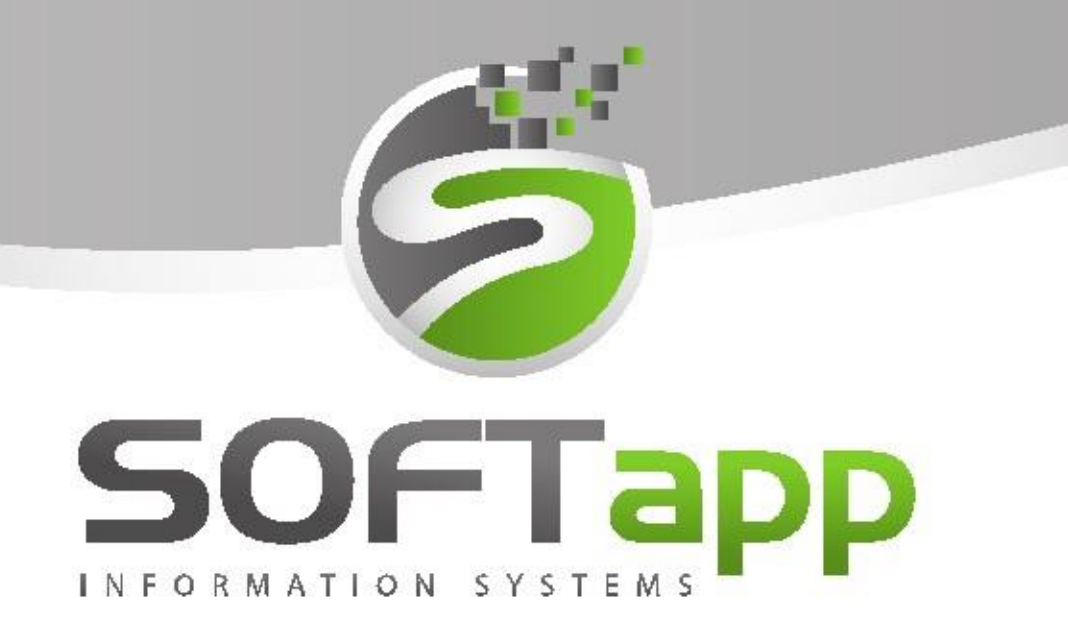

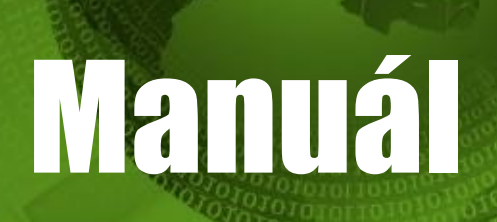

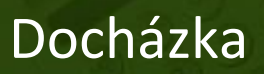

ver. 36.16.0.0

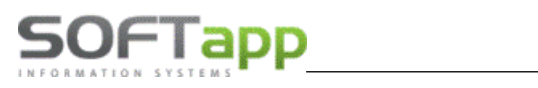

# **Modul Docházka**

Program Docházka je volitelnou součástí systému DMS Klient. Umožňuje sledovat u všech zaměstnanců čas strávený na pracovišti a skutečně odpracovaný čas produktivních pracovníků.

# **1. Pořízení údajů**

Údaje se dají pořizovat několika způsoby:

### **Docházkový terminál**

#### Základní zobrazení snímače docházky:

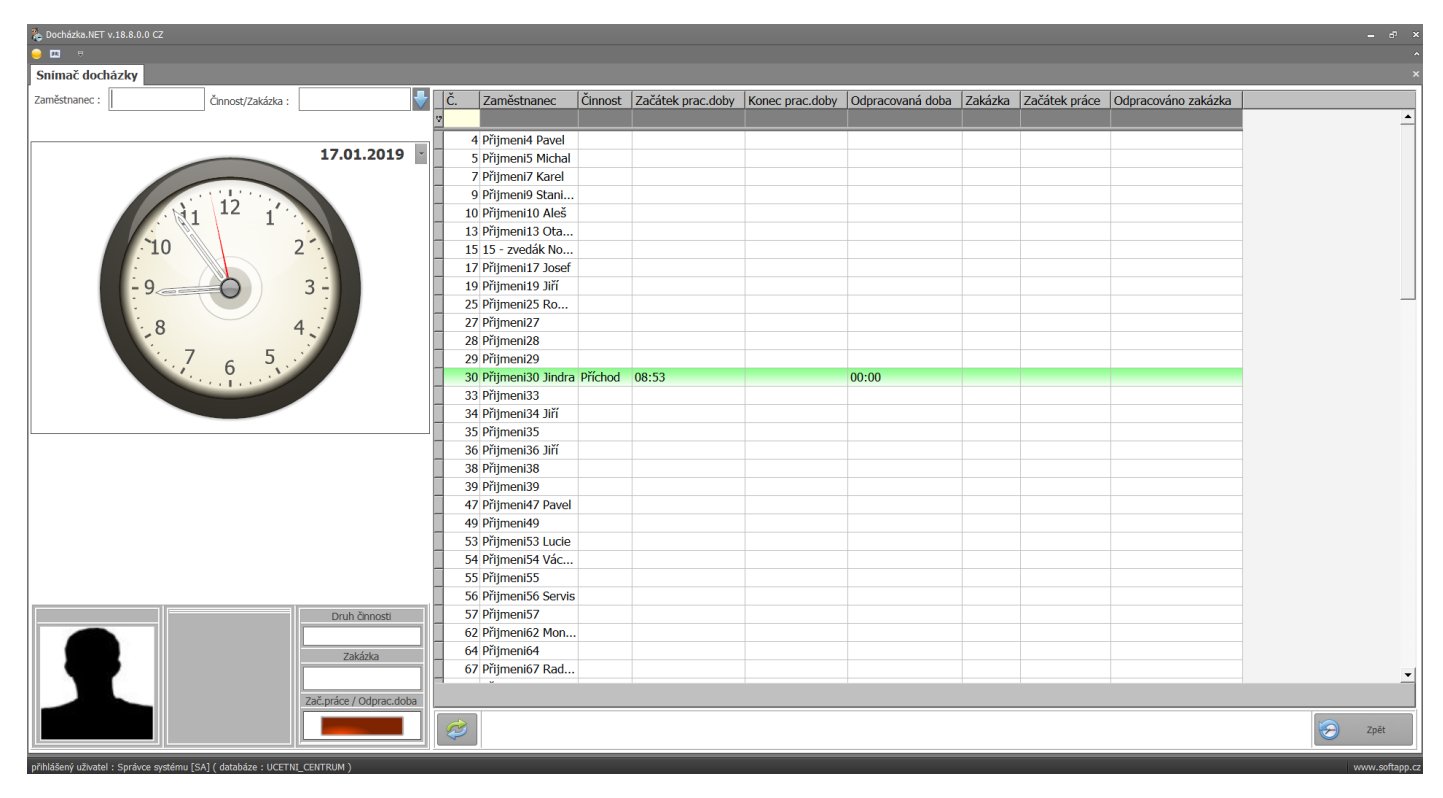

Terminál obsahuje:

- **15 standartních snímačů:** Příchod, Odchod, Práce mimo firmu, Nemoc, Dovolená, Náhradní volno, Neplacené volno, Přestávka, Paragraf, Lékař, Jiná nepřítomnost, Konec směny, Zobrazení docházky, Ukončovací zakázka, Multizakázka začátek, Multizakázka konec
- **2 volitelné snímače**, které je možné přidat v parametrech modulu
- **+ Práce na zakázce**

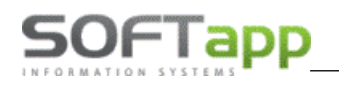

# **Základní zobrazení snímače docházky:**

Variantní zobrazení snímače docházky (digitální event. kombinovaný grafický display časomíry možnost nastavení v parametrech modulu Docházka):

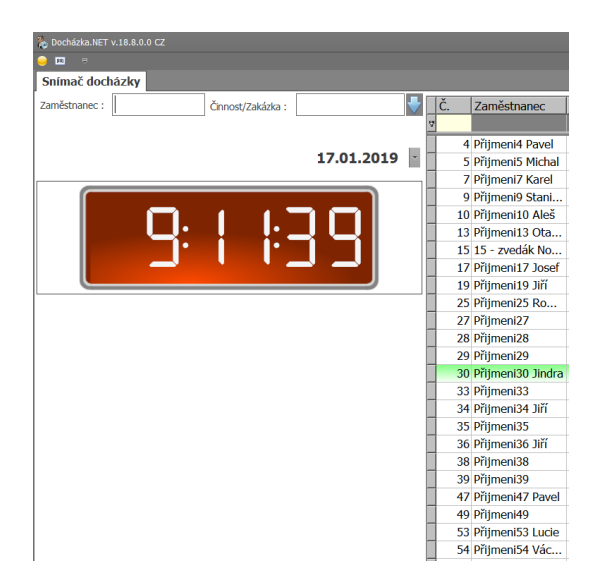

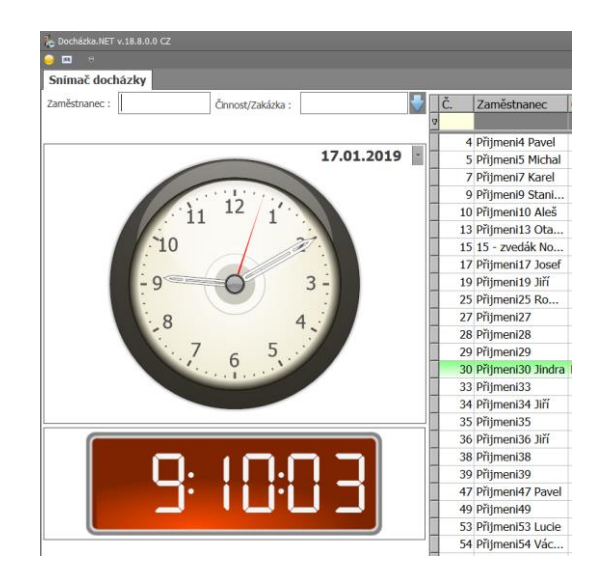

Variantní zobrazení snímače modulu Docházky **pro dotykový display**:

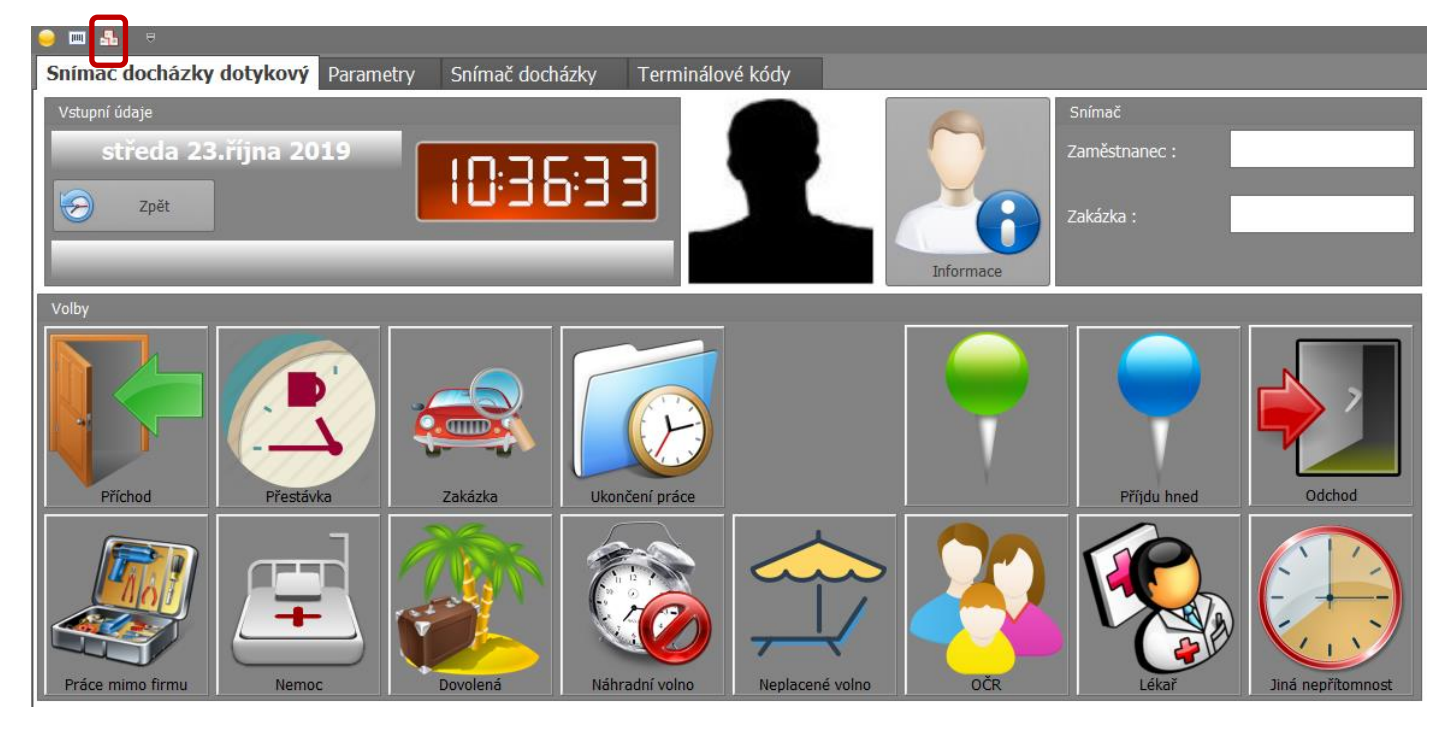

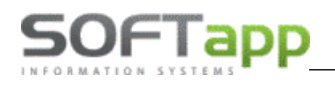

### **Terminál s možností načítání čárových kódů**

Jedná se o terminál s jedním snímačem a čtečkou čárového kódu. Pracovník se nejprve identifikuje čárovým kódem a poté sejme čtečkou čárový kód činnosti anebo zakázky ze zakázkového listu.

### **Online čtečka čárových kódů**

Pořizovat záznamy o jednotlivých terminálových kódech nebo o práci na zakázkách lze i online čtečkou čárových kódů.

## **Pořizování údajů ručně**

Pracovník ručně zadá buď přímo ve snímači docházky své číslo zaměstnance a vybírá činnost/zakázku z rozbalovacího komba, anebo oprávněný zaměstnanec má možnost v opravě vstupních údajů zadávat/měnit jednotlivé pohyby zaměstnance.

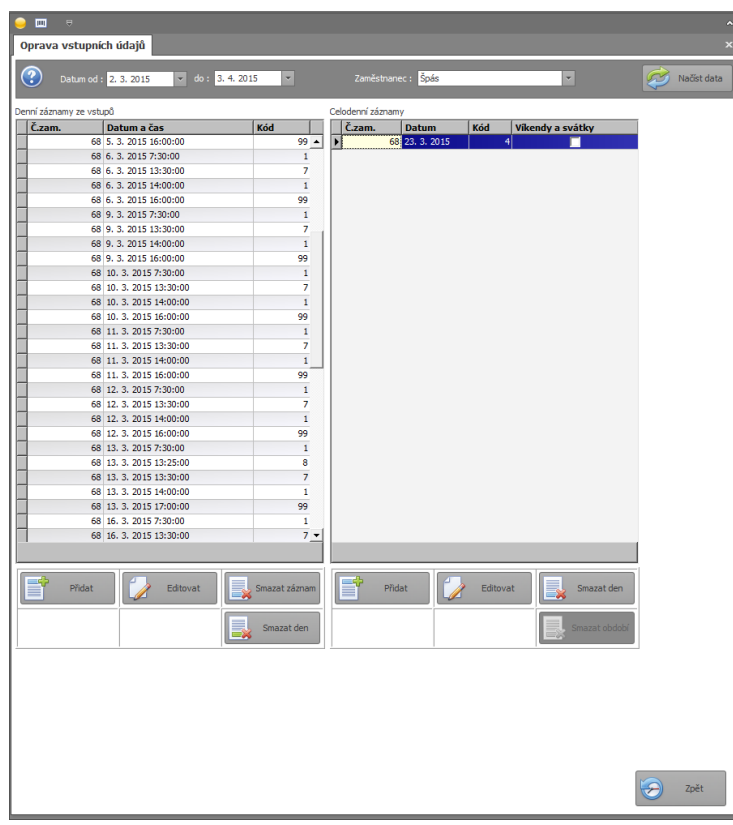

Obdobně se dají pořídit oprávněným uživatelem i vstupní údaje na zakázkách (viz 4[\) Oprava vstupních](#page-22-0) dat)

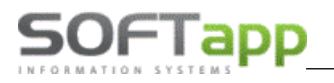

Analogicky pracujeme **v modu dotykové obrazovky** kde čipem, čipovou kartovou, čárovým kódem identifikujeme zaměstnance (pracovníka) a stiskem zvolené ikona na display zvolíme činnost, případně sejmeme čárový kód zakázky ze zakázkového listu (při zaznamenávání odpracovaného času na zakázkách):

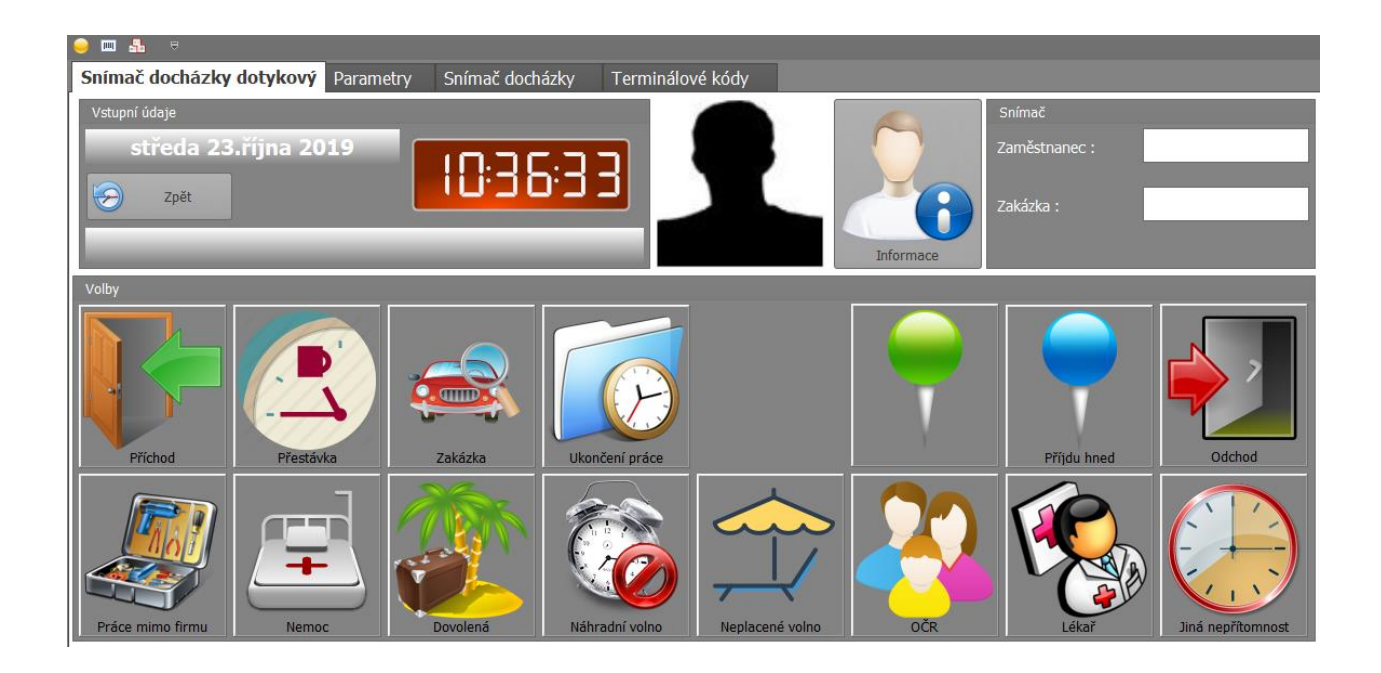

# **Volba Multizakázka**

Pokud mechanik (např. lakýrník) pracuje v servisu na více zakázkách **najednou,** slouží v tomto případě k tomu volba Multizakázka, tzn. Po volbě multizakázka následně vložíme příslušný počet zakázek sejmutím čárových kódů zakázek

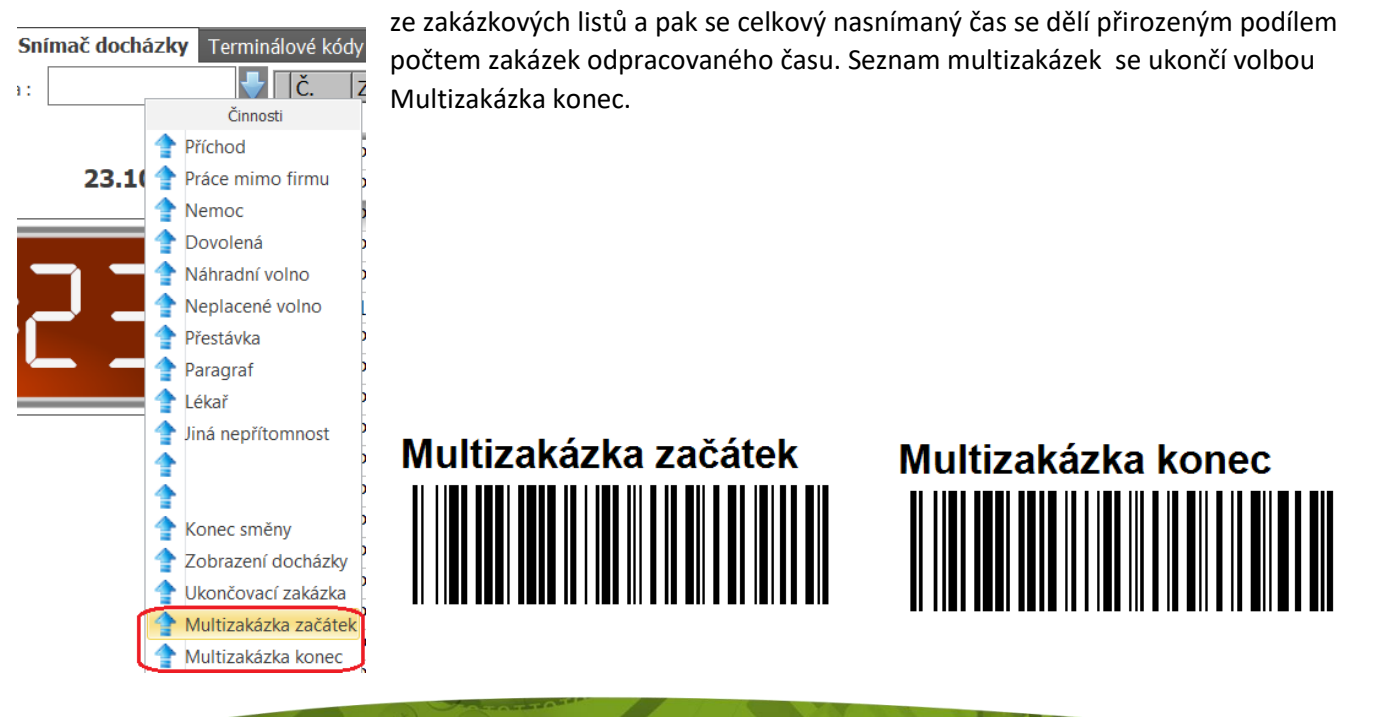

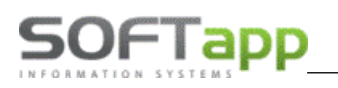

# **2. Nastavení programu**

Před samotnou prací s programem je třeba nastavit parametry programu, přístupová práva a zadat jednotlivé pracovní doby a turnusy. Vše se nastavuje přes volbu Správa systému a Číselníky.

## **Správa systému**

Ve správě systému je možno nastavit parametry programu, přístupová práva pro jednotlivé uživatele a obnovit výchozí hodnoty gridů formulářů, žurnály změn vstupních údajů docházky a práce na zakázkách (zapisují se změny v údajích vč. jejich autora)

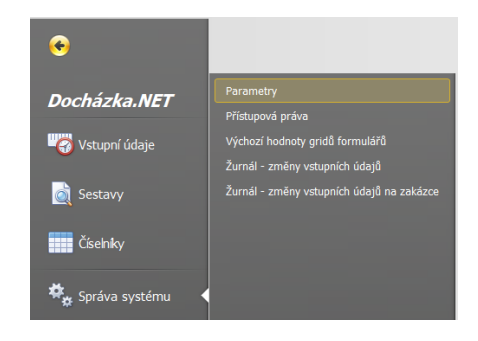

MAN Amer

## **Parametry**

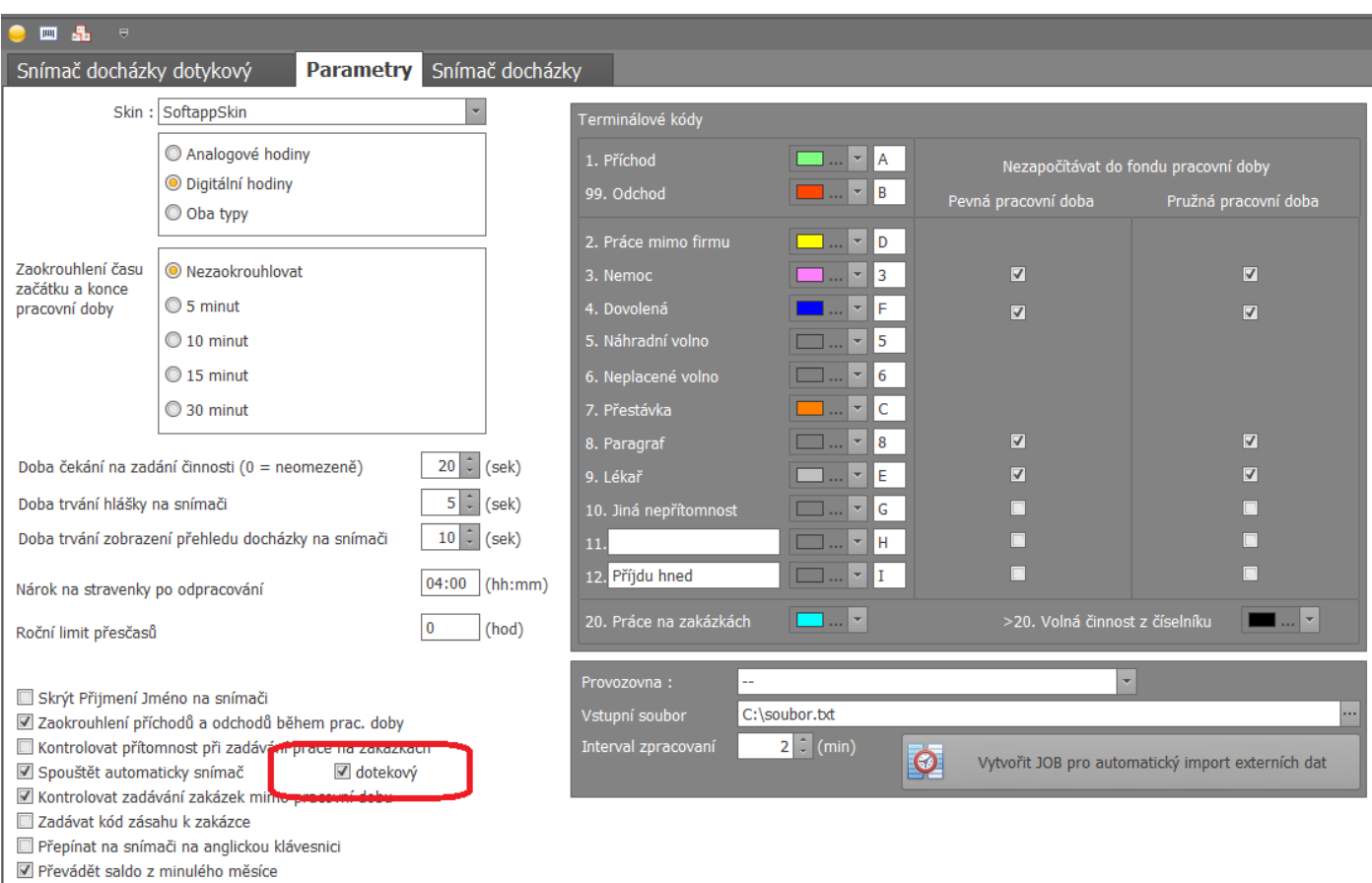

V parametrech lze nastavit:

motiv zobrazení přes rozbalovací okno Skin,

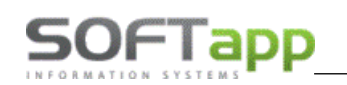

- typ hodin zobrazující se snímači docházky,
- zaokrouhlování času začátku a konce pracovní doby na 5, 10, 15 nebo 30 minut, popřípadě nezaokrouhlování pracovní doby,
- doby čekání a trvání časový limit, po jehož uplynutí se kurzor vrátí opět do kolonky 'Zaměstnanec',
- doby trvání informačního/ chybového hlášení na display
- doby trvání zobrazení přehledu docházka na snímači
- počet hodin, po jehož odpracování má zaměstnanec nárok na stravenky,
- maximální počet hodin přesčasů
- zaokrouhlení příchodů a odchodů během pracovní doby,
- kontrola přítomnosti při zadávání práce na zakázkách (Jedná se o parametr, který zkontroluje, zda si zaměstnanec zapsal příchod. Pokud ne objeví se upozornění.),
- spouštět automaticky snímač (Při přihlášení do programu se zobrazí Menu a ne snímač docházky. Pokud je tato možnost zatrhnutá, zobrazí se po přihlášení nebo každém uložení či stisknutí tlačítka 'Zpět' Snímač docházky.)
- kontrola zadávání zakázek mimo pracovní dobu (Jedná se o parametr, který zkontroluje, zda si zaměstnanec zapsal příchod. Pokud ne objeví se upozornění.),
- zadávat kód zásahu k zakázce (nastavujeme pouze pro dealery RENAULT)
- přepínat na snímači na anglickou klávesnici (Důležitý parametr, který umožní standartní fungování čtečky čárových kódů.),
- Volba použiti dotykového displaye:
	- Skrýt Přijmení Jméno na snímači Zaokrouhlení příchodů a odchodů během prac. doby Kontrolovat přítomnost při zadává **MURALWAN HOWARD CONTACT** Spouštět automaticky snímač dotekový ■ Kontrolovat zadávání zakázek min Zadávat kód zásahu k zakázce Přenínat na snímači na anglickou klávesnici Převádět saldo z minulého měsíce
- Volba převádět (resp. nepřevádět v případě neužití zatržítka) salda odpracované doby z minulého měsíce
- terminálové kódy
	- o je přednastaveno defaultně 13 (resp. 17) terminálových kódů z čehož dva jsou volitelné (pokud není uveden, nezobrazí se v seznamu druhu činností na snímači docházky)
	- o barevné rozlišení jednotlivých kódů se zobrazuje v tabulce zaměstnanců ve snímači docházky pro lepší přehlednost o činnostech zaměstnanců (možno uživatelsky nastavit)
	- o prázdné políčko vedle volby barev je pro kód klávesy na terminálu (např.: Příchod =A, Odchod= B
	- o možnost nezapočítat do fondu pracovní doby je možně nastavit jak u pevné tak u pružné pracovní doby
- Provozovna (nutno vybrat, pokud pracujeme s provozními, a chceme importovat soubor TXT dané provozovny)
- vstupní soubor (jedná se o cestu k souboru, do kterého se zapisují navolené terminálové kódy všech zaměstnanců ze všech terminálů)
- interval zpracování (v jakém intervalu se terminálové kódy zapisují)

založení JOBu na SQL pro automatický import dat z externího čtecího zařízení (tímto tlačítkem je nutno odeslat změnu parametrů na SQL server)

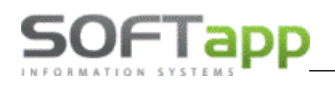

### **Přístupová práva**

Přístupová práva se nastavují u jednotlivých uživatelů zvlášť. Tyto přístupová práva se týkají veškerého menu pravomocí k modulu Docházka

Při výběru Zaměstnance (Uživatele) se zobrazí jeho přístupová práva jen v prohlížení. Pokud se však bude provádět úprava přístupových práv, je nutné stisknout tlačítko ,Edit'. (je možno zobrazení tisknout)

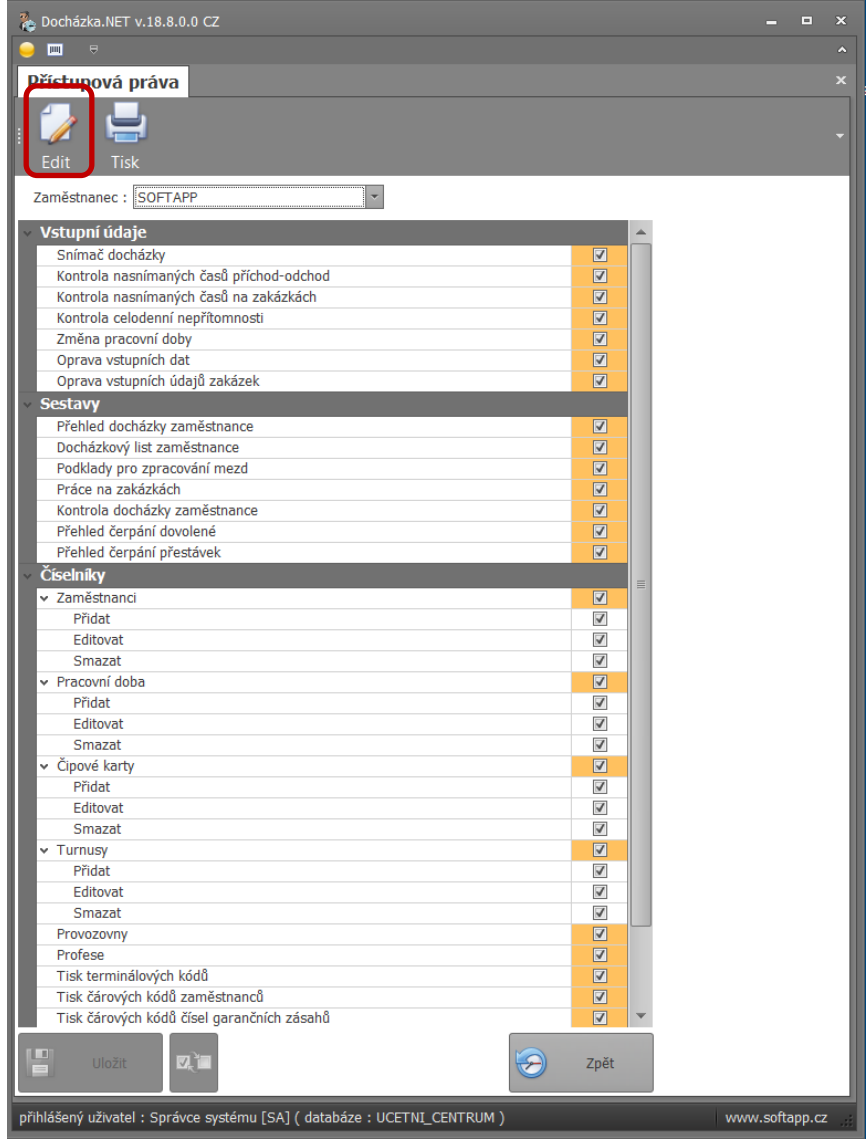

Way of Street

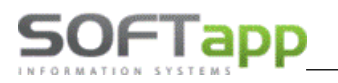

# **Žurnál – změny vstupních údajů**

V této kontrolní volbě jsou logovány (zaznamenávány) veškeré dodatečné změny v docházce zaměstnanců, včetně autora těchto změn a důvodů takovéto dodatečné úpravy/ opravy dat.

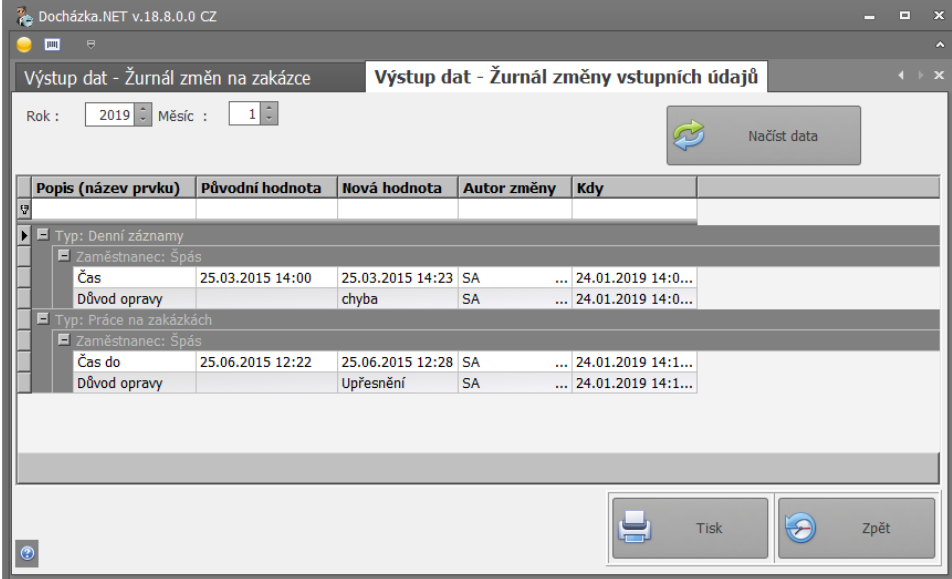

# **Žurnál – změny vstupních údajů na zakázce**

V této kontrolní volbě jsou logovány (zaznamenávány) veškeré dodatečné změny v údajích zaznamenaných zakázek, včetně autora těchto změn a důvodů takovéto dodatečné úpravy/ opravy dat.

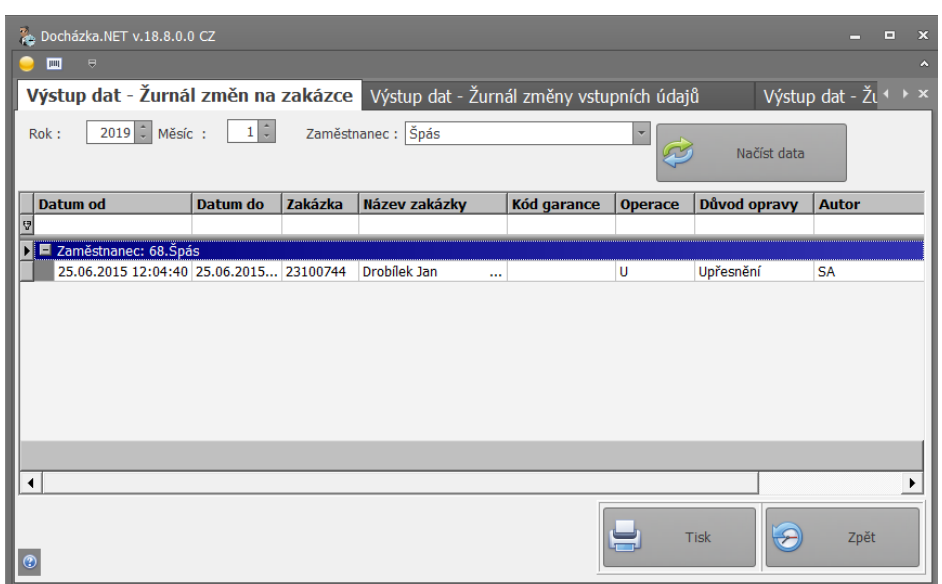

MAY a Shiel

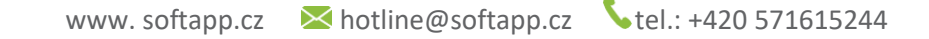

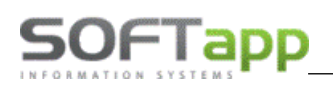

# **Číselníky**

V číselnících je možno přidávat, upravovat nebo mazat údaje v zaměstnancích, pracovní době, čipových kartách, turnusech, provozovnách nebo profesích, případně nastavit další terminálové kódy činností nad rozsah 14 přednastavených v Parametrech programu. V číselnících lze také tisknout terminálových kódů či čárových kódů.

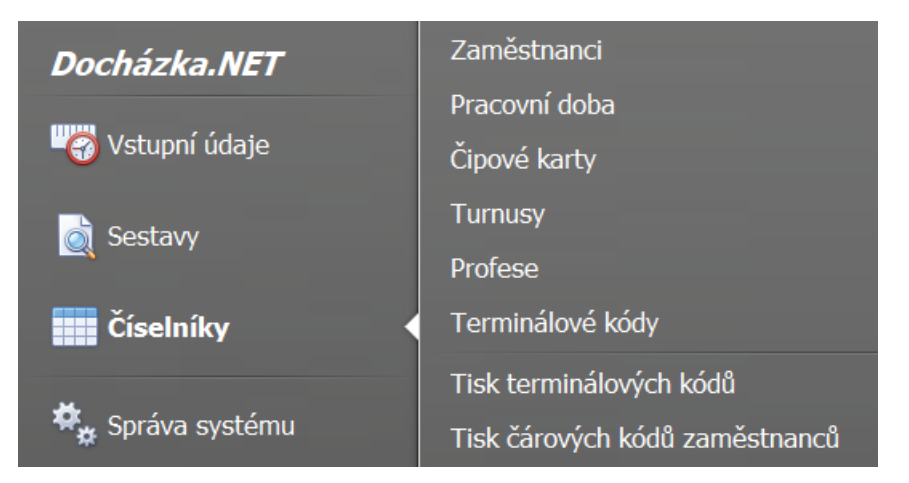

#### **Zaměstnanci**

U číselníku zaměstnanců jdou jednotliví zaměstnanci přidávat, upravovat, či mazat. Zároveň tento číselník slouží jako seznam nebo sestava zaměstnanců, se kterou je možno snadno manipulovat.

U této sestavy můžeme aktivní zaměstnance vyřadit. Stiskem na tlačítko aktivní zobrazíte neaktivní zaměstnance a z tohoto seznamu lze zaměstnance znovu obnovit.

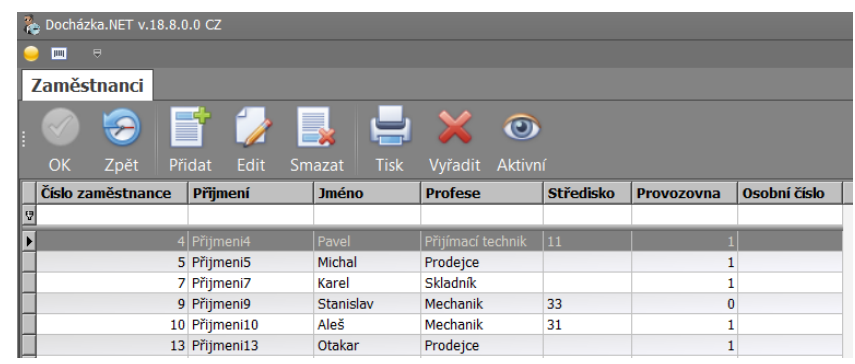

U sestavy je možnost přidávat, řadit nebo odebírat sloupce. Sloupec přidáme pomocí pravého kliku na záhlaví tabulky a výběrem 'Výběr sloupce'. V pravém spodním rohu obrazovky se pak zobrazí nabízené sloupce, stačí jen dvojklikem přidat.

Řadit lze sloupce pomocí filtru, který je přímo pod záhlavím tabulky a odstranění vybraného sloupce je možné pouhým chycením záhlaví a tahem pryč.

# **DF I app**

#### *Přidání a editace zaměstnance*

Formulář pro přidání a editaci zaměstnance je stejná jen při editaci už nelze měnit kód zaměstnance.

U jednotlivým zaměstnancům lze do karty přidat fotka, která se zobrazuje při zadání jejich kódu ve snímači docházky.

Kromě osobních údajů zaměstnance se zde zadává i profese, dílna, tým, provozovna (pokud je nastavena v Docházce), hodinová sazba, barva, středisko, číslo osvědčení pro emise a uživatel, který může být uveden u více zaměstnanců.

Pokud zvolíme možnost nezobrazovat ve výstupech, zaměstnanec se nebude zobrazovat v žádné sestavě.

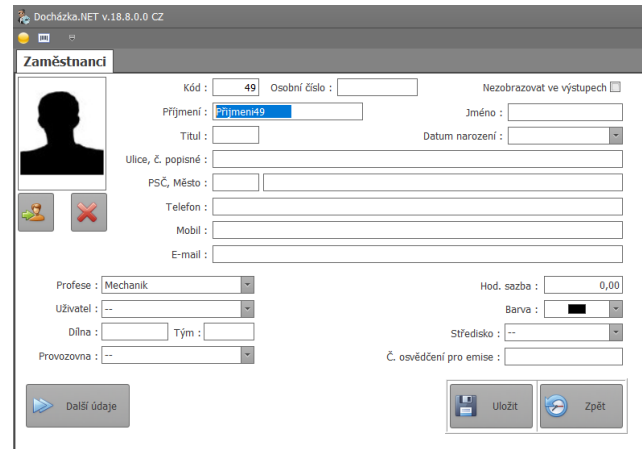

Při stisku tlačítka ,Další údaje' je možné nastavit zaměstnanci parametry pracovní doby a dovolené.

U pracovní doby lze nastavit pevná či pružná doba. Dále se pak nastavuje, zda se typ práce bude brát z běžné pracovní doby (každý den stejná pracovní doba) nebo turnusy (každý den může být nastaven jinak, popřípadě se nastavují i soboty). V případě turnusů se zadává i datum začátku turnusu. V rozbalovacím okně typů pracovní doby jsou jen ty, které jsou nastaveny v číselnících pracovní doby nebo turnusech.

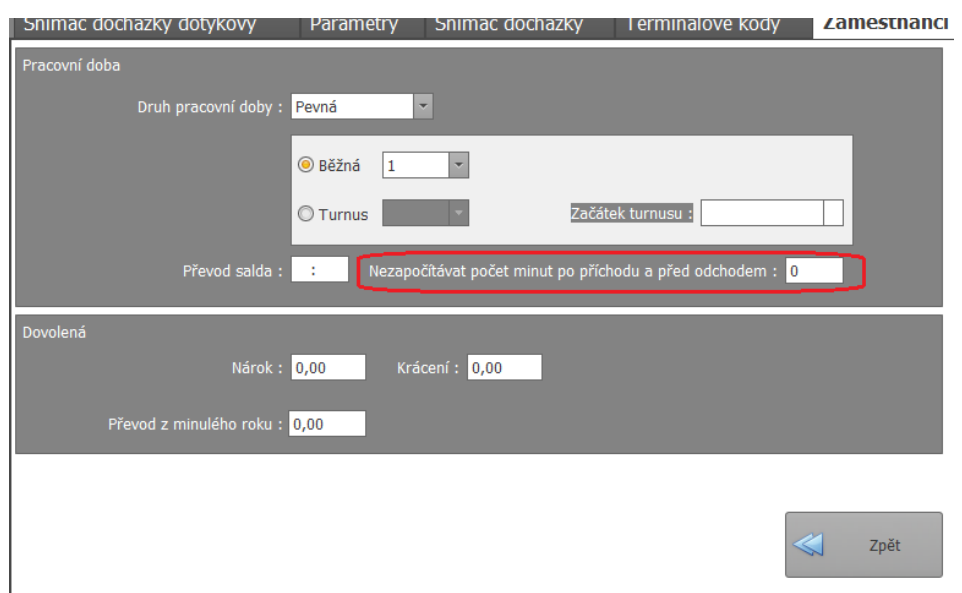

Převod salda pak značí převod přesčasů do následujícího měsíce.

U dovolené se nastavuje jen nárok na dovolenou, její krácení a počet jednotek převedených z minulého roku.

Dále je možno u zaměstnance nastavit čas v minutách po příchodu a před odchodem, který se nezapočte do odpracované doby

Při stisknutí tlačítka ,zpět' se data uloží a zobrazí se úvodní karta zaměstnance. Stiskem ,Uložit' se uloží veškeré nastavení a stiskem 'Zpět' se data neuloží a zůstanou v původním stavu.

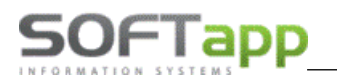

#### *Zrušení zaměstnance*

Pokud v původní sestavě označíme kliknutím zaměstnance, kterého máme v plánu vymazat a stiskneme volbu 'Smazat' objeví se okno, kde se zeptá, zda má opravdu smazat zaměstnance s příslušným číslem. Doporučujeme ovšem rušit zaměstnance přednostně v modulu SERVIS.

#### **Pracovní doba**

Číselník pracovních dob se zobrazuje v podobně sestavené tabulce, která jde stejně upravovat jako ta v číselníku zaměstnanců.

Pracovní doba lze přidat, editovat, vymazat a tisknout.

Při přidávání či úpravě navolíme parametry dané pracovní doby jako je kód, jestli je pracovní doba pevná či pružná. Také čas začátku a celkovou délku pracovní doby a to včetně přestávek. Dále se pak délka a počet přestávek, po kolika hodinách je první přestávka a po jaké době je další. Automaticky se nabízí pevná osmia půlhodinová pracovní doba se začátkem od 7:00 s jednou třicetiminutovou přestávkou po 6 hodinách. Kód je prázdný.

Při mazání určité pracovní doby se klikem označí daná pracovní doba a následně se stiskne tlačítko , Smazat'.

#### **Čipové karty**

Číselník čipových karet se zobrazuje v podobně sestavené tabulce, která jde stejně upravovat jako ta v číselníku zaměstnanců.

U čipových karet se párují existující čipové karty se zaměstnancem. Tyto záznamy je možné upravovat nebo mazat.

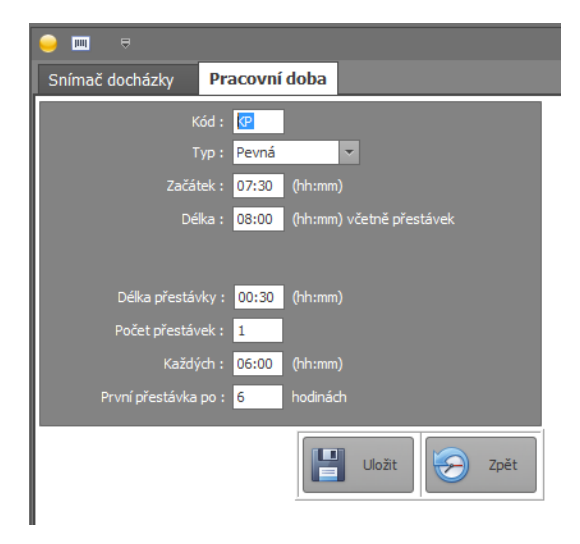

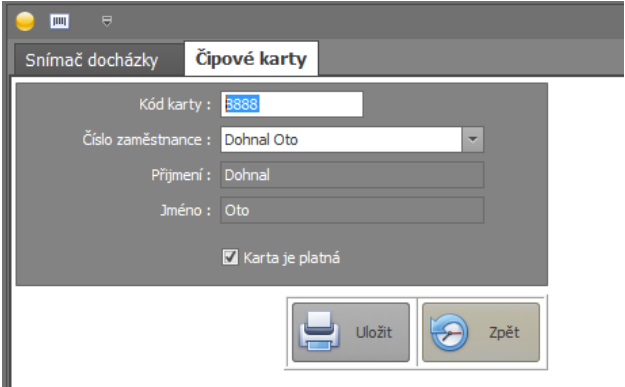

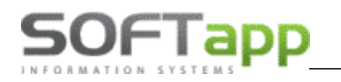

#### **Turnusy**

Číselník turnusů se zobrazuje v podobně sestavené tabulce, která jde stejně upravovat jako ta v číselníku zaměstnanců.

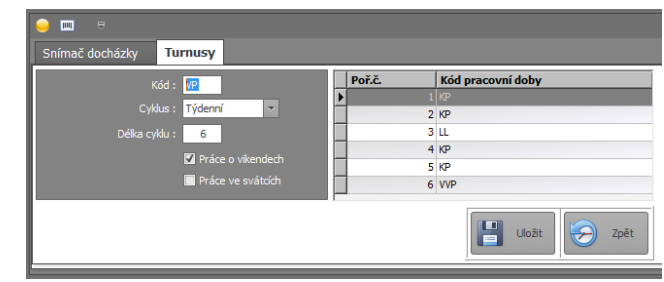

I u turnusů lze jednotlivé záznamy přidávat, editovat a mazat.

U turnusů je nutno nastavit cyklus (Denní/Týdenní) a délku cyklu turnusu a k jednotlivým dnům v týdnu (event. Týdnům) nastavit přímo přednastvenou pracovní dobu, ty se však mohou i lišit. Je také možno nastavit i práci v sobotu a o svátkách (k tomu slouží zatržítka , Práce o víkendech' a , Práce o svátcích')

#### Nastavení turnusů u zaměstnanců:

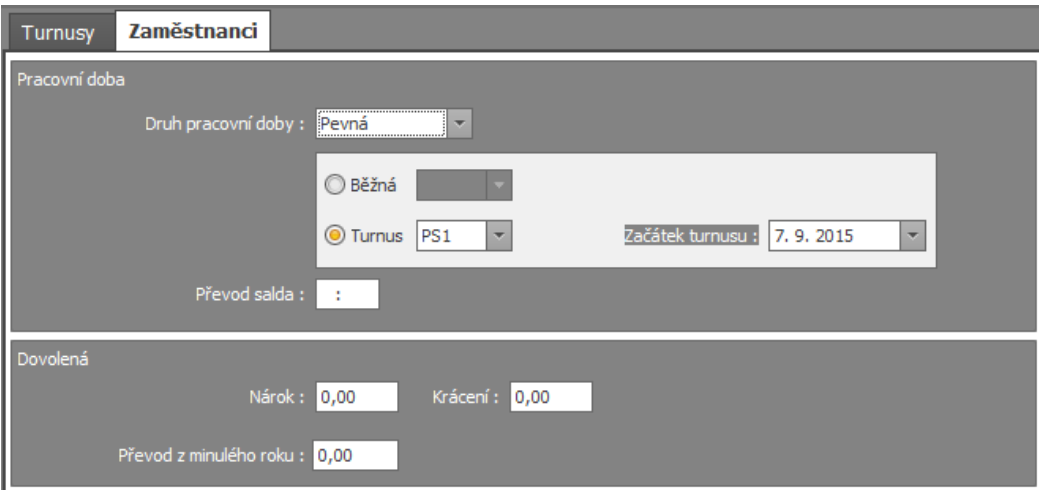

#### Turnusy můžeme nastavit jako **denní anebo týdenní**

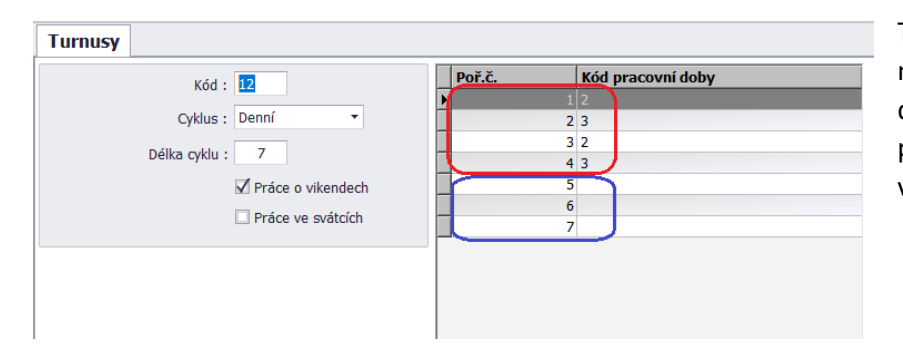

Turnusy **denní** znamenají, že pracovní doba může být **každý den jiná**, případně některé dny mohou být i bez pracovní doby např. pátek, sobota, neděle (viz obrázek vyznačeno v modrém rámečku).

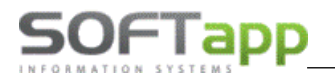

*A dále po korektním natavení turnusu u konkrétního zaměstnance* pak doporučujeme provést kontrolu správnosti pracovních dob turnusu v **sestavě – přehled docházky zaměstnance** (viz obrázek níže s Turnusem s denní pracovní dobou Po- Čt):

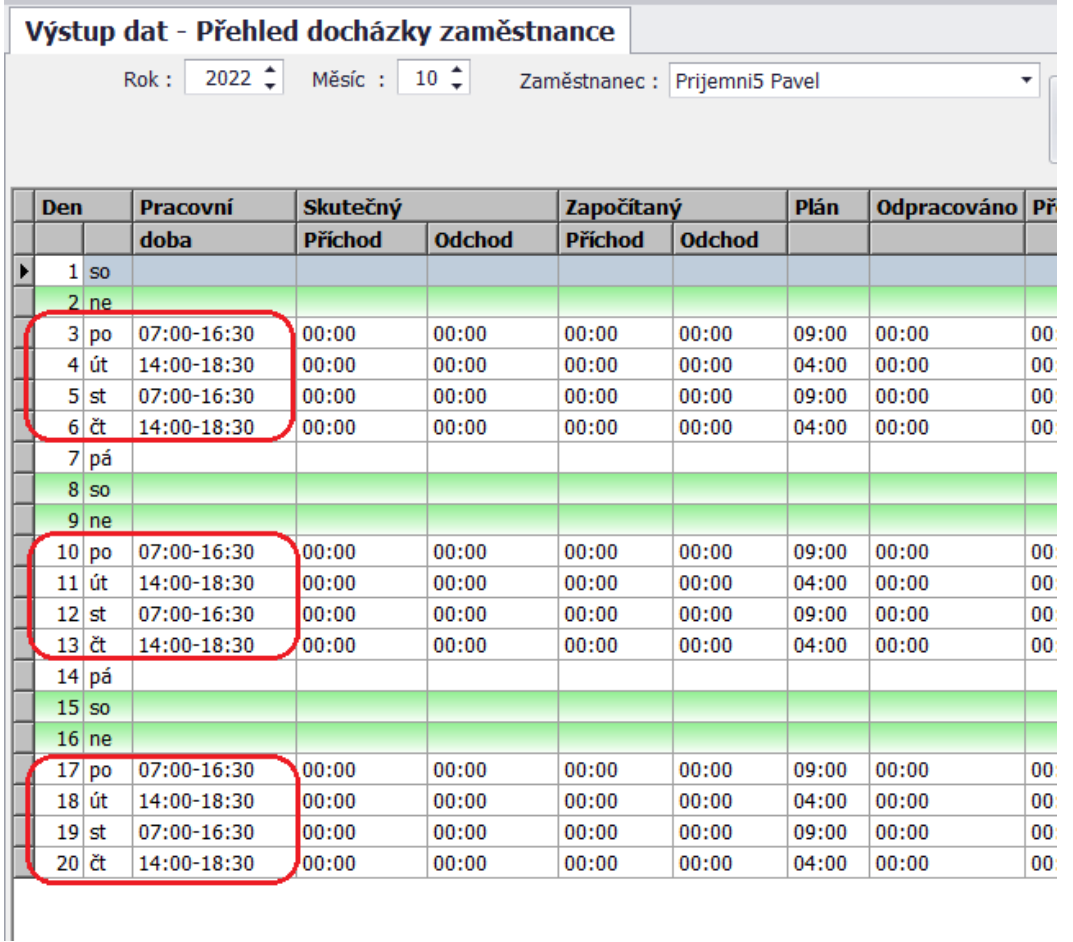

*(v pondělí a středa jedna pracovní doba v úterý a čtvrtek druhá pracovní doba, Pá, So, Ne volno)*

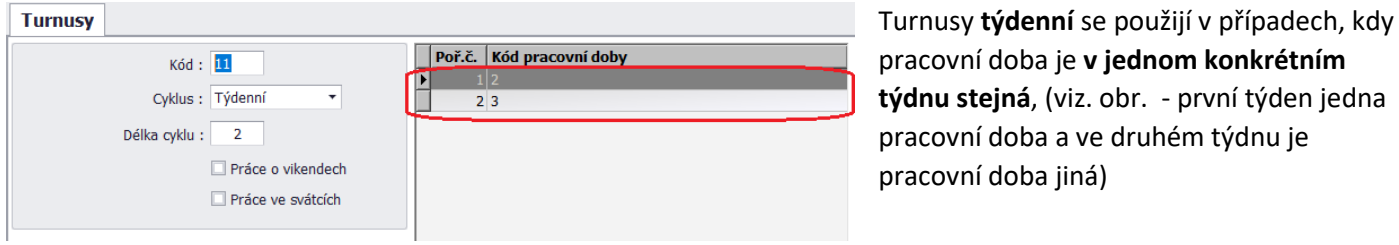

And are the COD

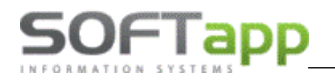

Charles Carpenter

A dále (viz vzorový obrázek s Turnusem s týdenní pracovní dobou – v tomto případě dvoutýdenní cyklus):

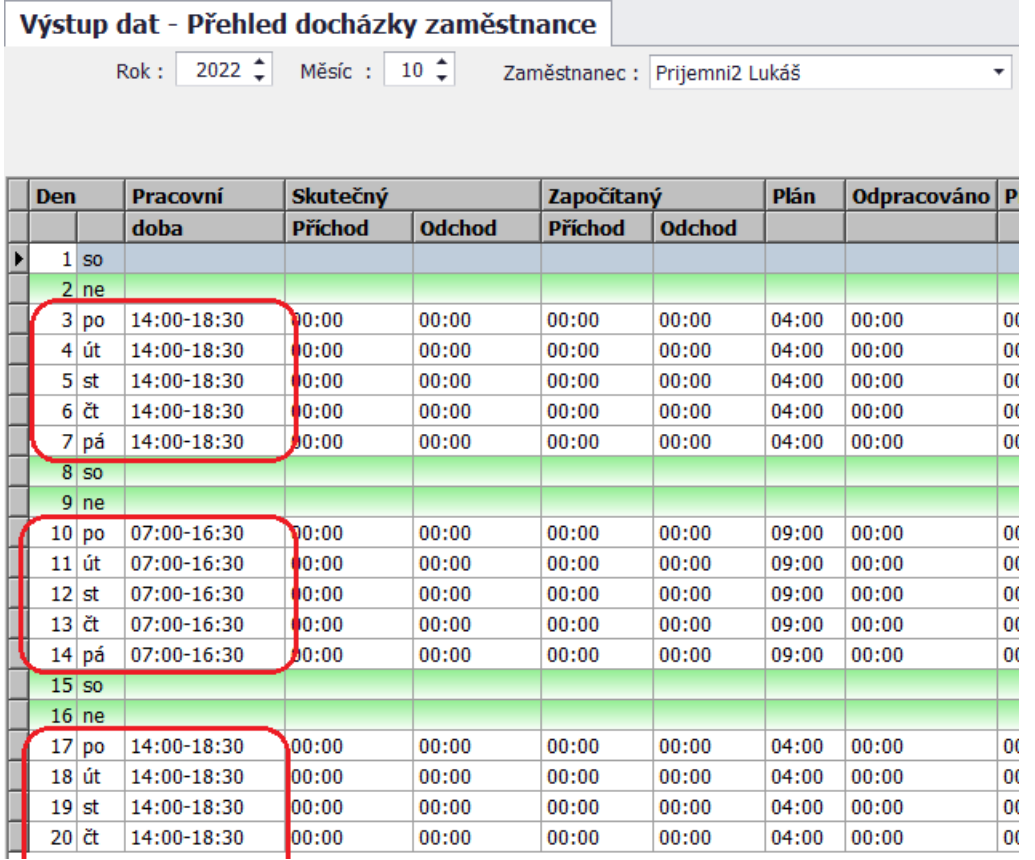

*(První týden pracovní doba 14:00-18:30, druhý týden pracovní doba 7:00-16:30 atd.)*

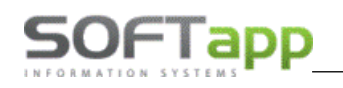

#### **Profese**

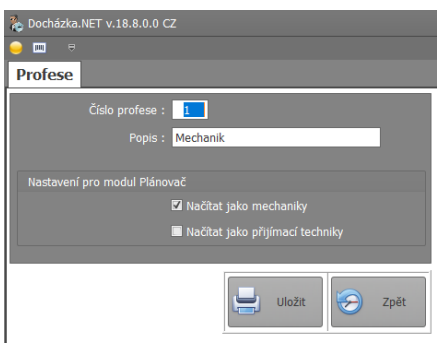

S číselníkem profesí lze manipulovat stejně, jako s předchozími číselníky. A stejně tak se postupuje stejně při přidávání, editování a mazání záznamů.

U editace však nelze měnit číslo profese jen její název.

### **Terminálových kódy**

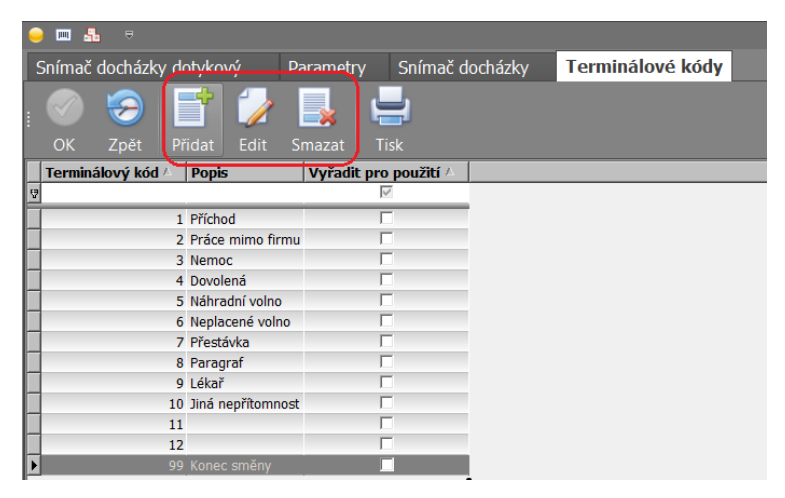

V této volbě je možno nastavit další druhu činnosti viditelné v přehledu zakázek Servisu

#### **Tisk terminálových kódů**

Vytisknou se potřebné čárové kódy terminálových kódů. (Viz příloha 1) Tyto kódy také lze exportovat či dokonce

odeslat mailem jako přílohu ve formátech PDF, HRML, MHT, RTF, XLS, XLSX, CSV, TXT a několik obrázkových souboru (kódy se zobrazí v jednom sloupci).

Stránku pak lze také v tomto formátu upravovat.

#### **Tisk čárových kódů zaměstnanců**

Vytisknou se čárové kódy zaměstnanců. (Viz příloha 2) U těchto čárových kódů lze pracovat jako při práci s terminálovými kódy.

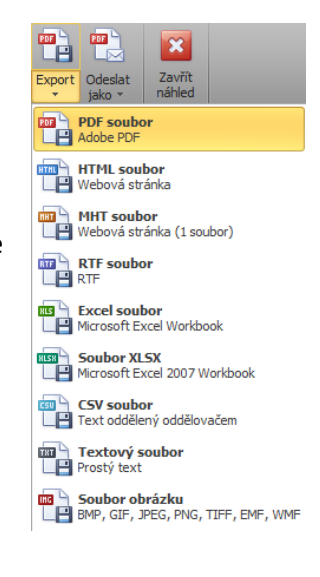

# **3. Sestavy**

U všech sestav jsou volitelné sloupce a lze je jednoduše vytisknout přes tlačítko ,Tisk'. V náhledu je pak možno sestavit si stránku podle vlastních potřeb podobně jako ve Wordu nebo uložit v různých formátech.

Sestavy lze nalézt buďto ve volbě ,vstupní údaje' nebo přímo ve volbě ,Sestavy'.

## **Kontrola nasnímaných časů příchod – odchod (oddíl Vstupní údaje)**

Tato sestava zobrazuje pracovní dobu zaměstnanců a její přerušování za daný den. V tomto případě měl zaměstnanec č. 68 mezi 8:00 a 10:00 školení (11). Přerušení trvalo dvě hodiny a čistá odpravovaná doba i s přestávkou je 6,5 hodiny.

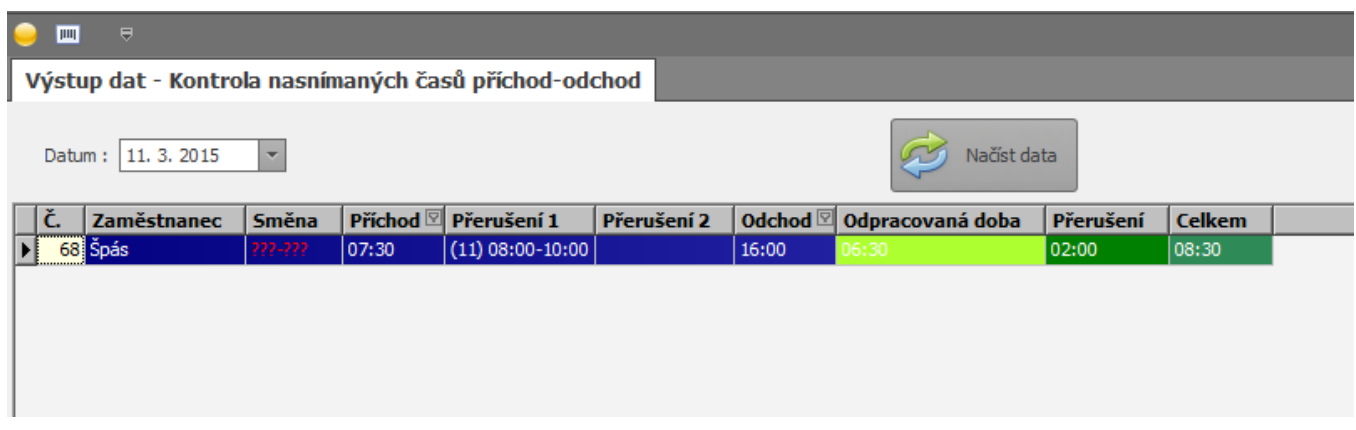

## **Kontrola nasnímaných časů na zakázkách (oddíl Vstupní údaje)**

Tato sestava zobrazuje pracovní dobu zaměstnanců a jejích práci na přidělených zakázkách za daný den. V tomto případě zaměstnanec č. 68 dne 18. 3. 2015 pracoval na dvou zakázkách (číslo zakázky je v závorce).

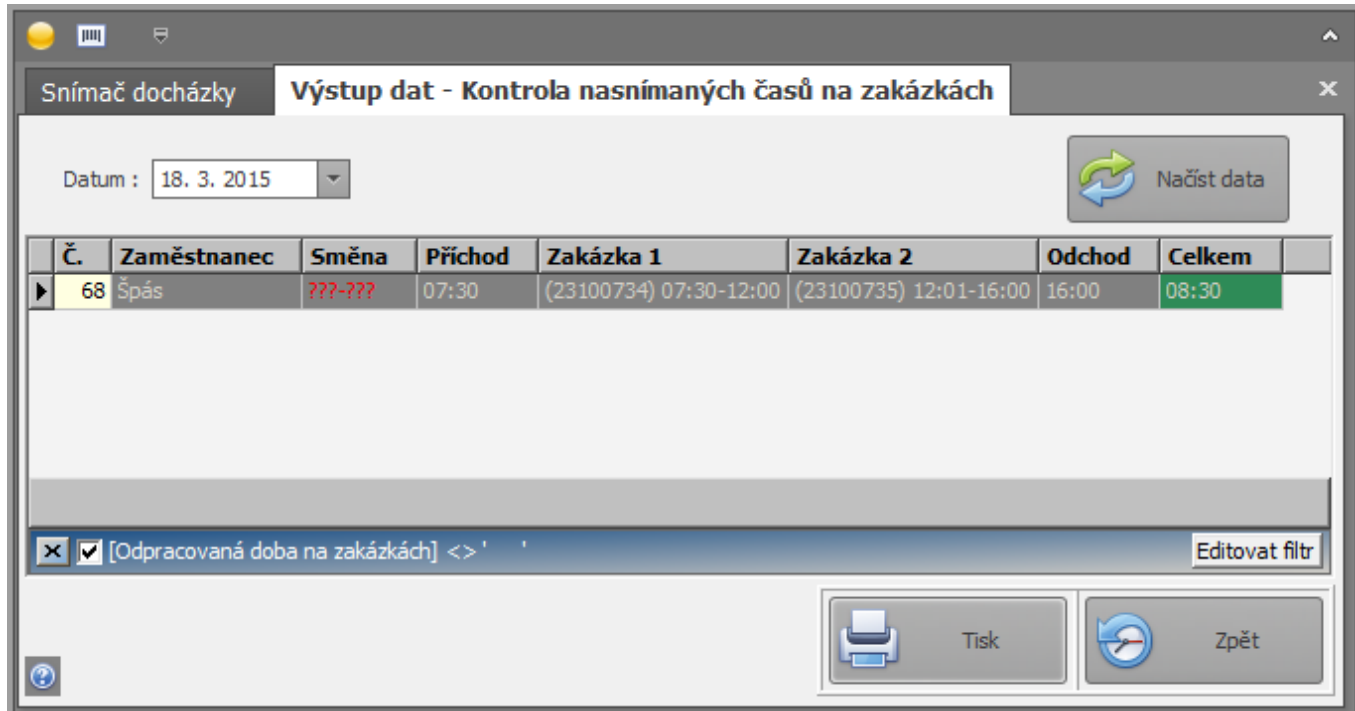

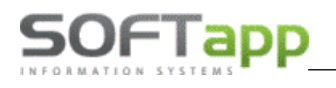

And the Court of the Court

## **Přehled docházky zaměstnance (oddíl Sestavy)**

Tato sestava zaznamenává pohyb daného zaměstnance v daném měsíci. Sumarizační tabulka pod hlavní tabulkou zaznamenává součty dnů a hodin příslušných pohybů zaměstnance.

Symbol < --- > zobrazuje pak celodenní nepřítomnost a v sumarizační tabulce se započítává jako jeden den.

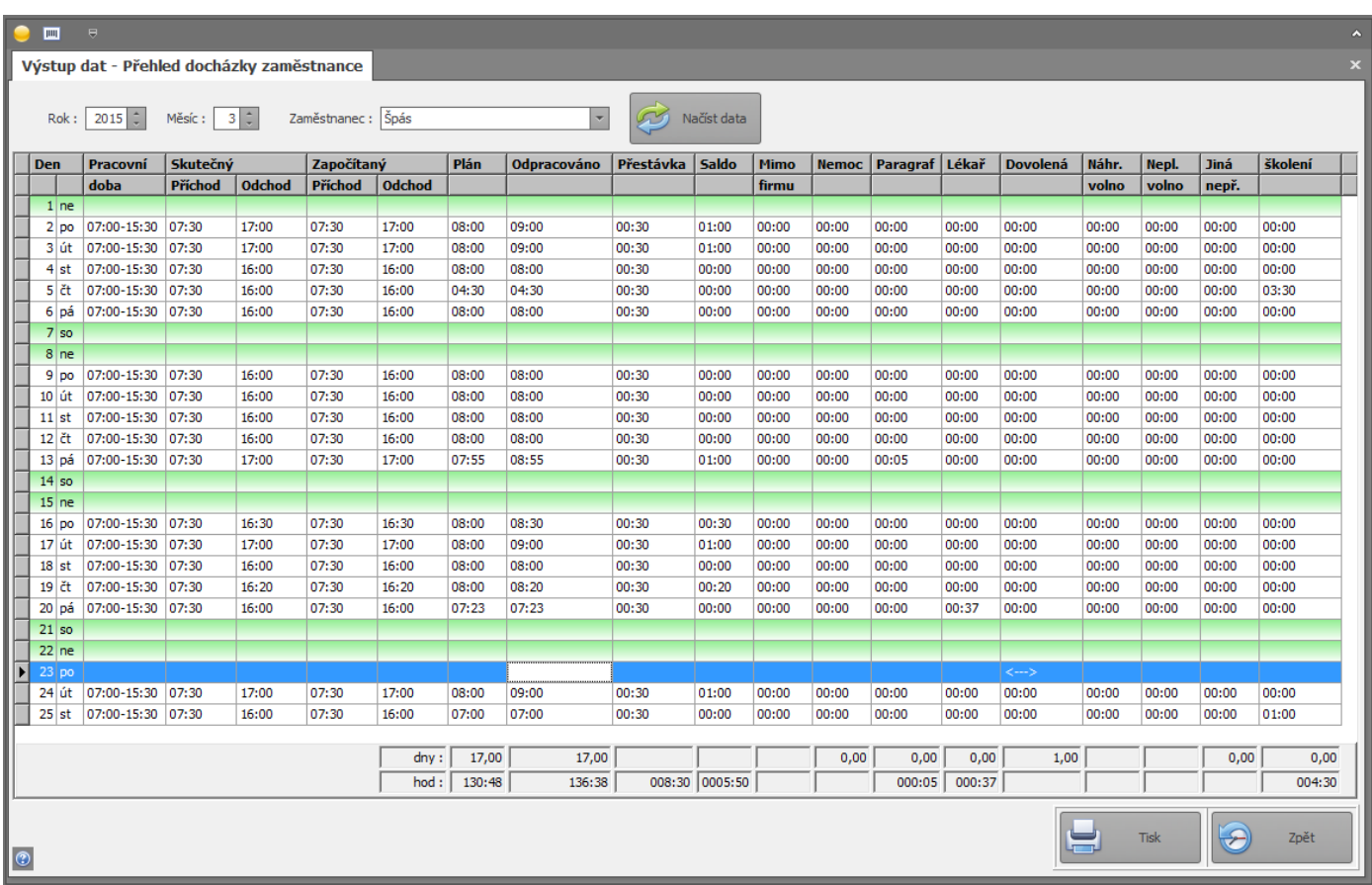

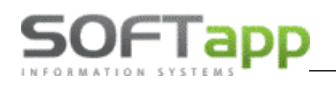

MAY ASHEE AND A

# **Docházkový list zaměstnance (oddíl Sestavy)**

Tato sestava zobrazuje produktivní dobu zaměstnance za daný měsíc. Produktivní doba je ponížena o přestávky a jiné činnosti, které přerušují práci.

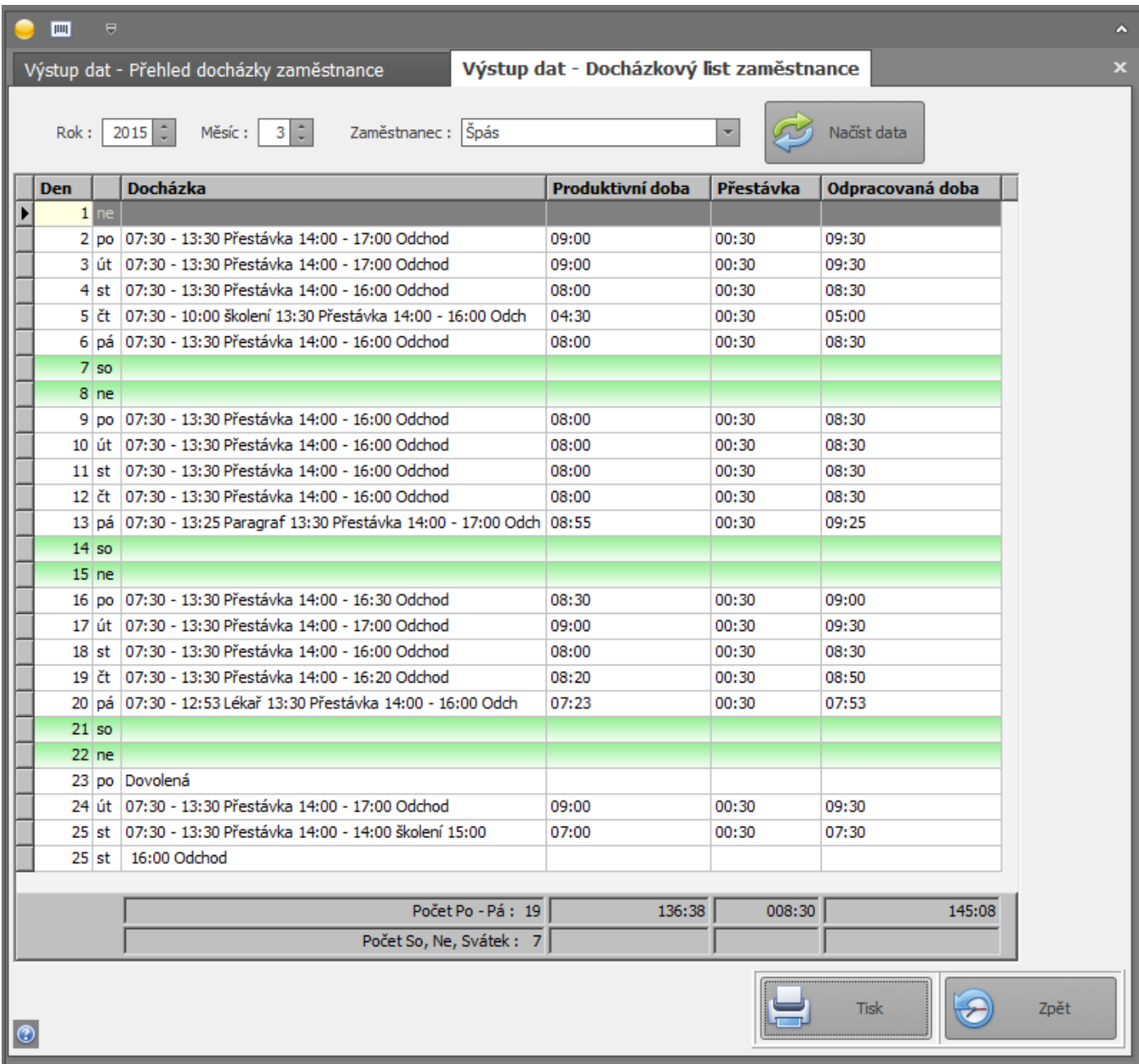

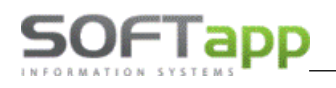

## **Podklady pro zpracování mezd (oddíl Sestavy)**

Sestava zobrazuje sumarizaci všech pohybů všech zaměstnanců za daný měsíc. Popřípadě pokud je to nastaveno v parametrech programu i nárok každého zaměstnance na stravenky.

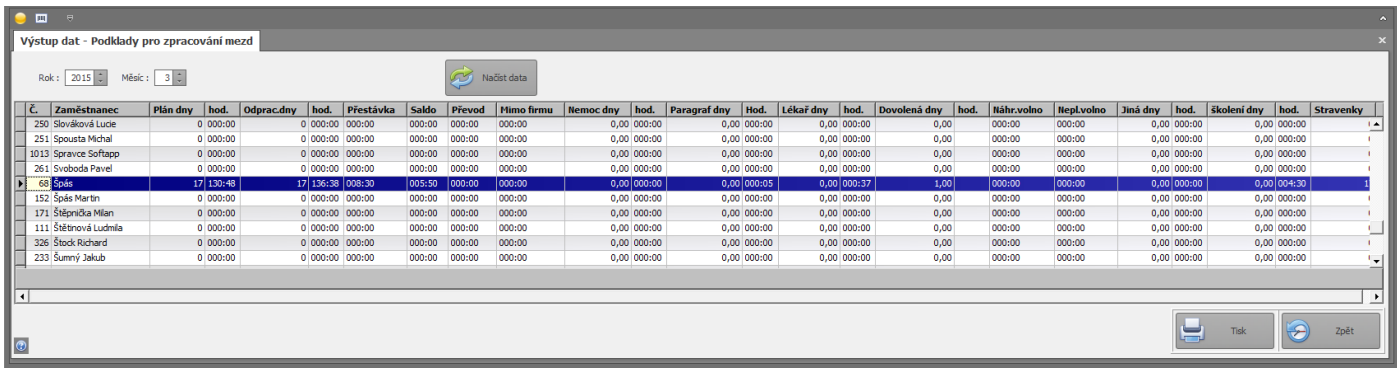

## **Práce na zakázkách (oddíl Sestavy)**

Tato sestava zobrazuje zakázky, na kterých pracoval daný zaměstnanec, za určitý měsíc. Lze zde zjistit číslo zakázky, den a doba zpracování zakázky a zobrazení lze seskupovat podle zakázek nebo zaměstnance.

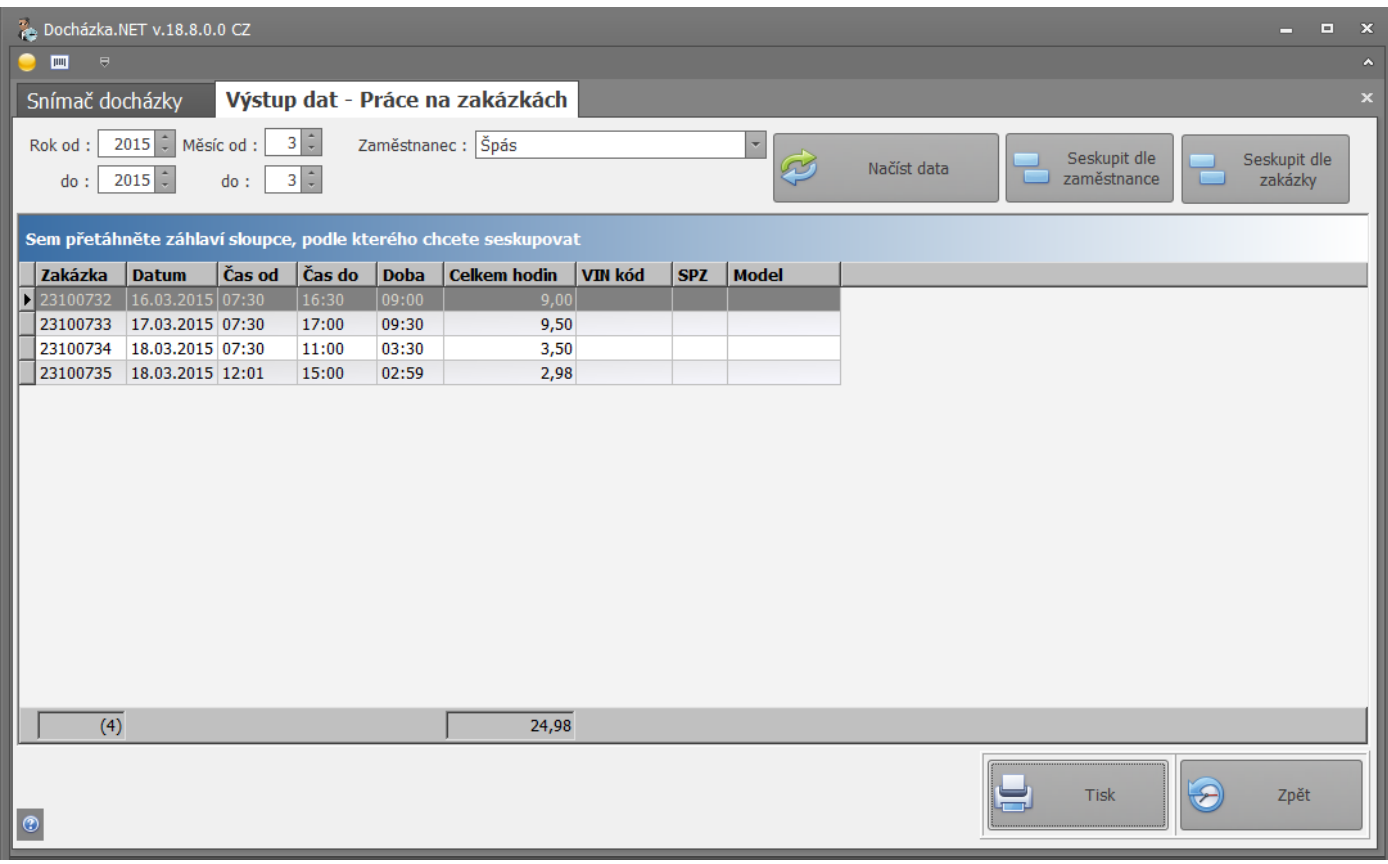

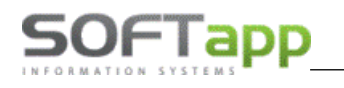

# **Kontrola docházky zaměstnance (oddíl Sestavy)**

Sestava zobrazuje denní činnosti daného zaměstnance za daný měsíc.

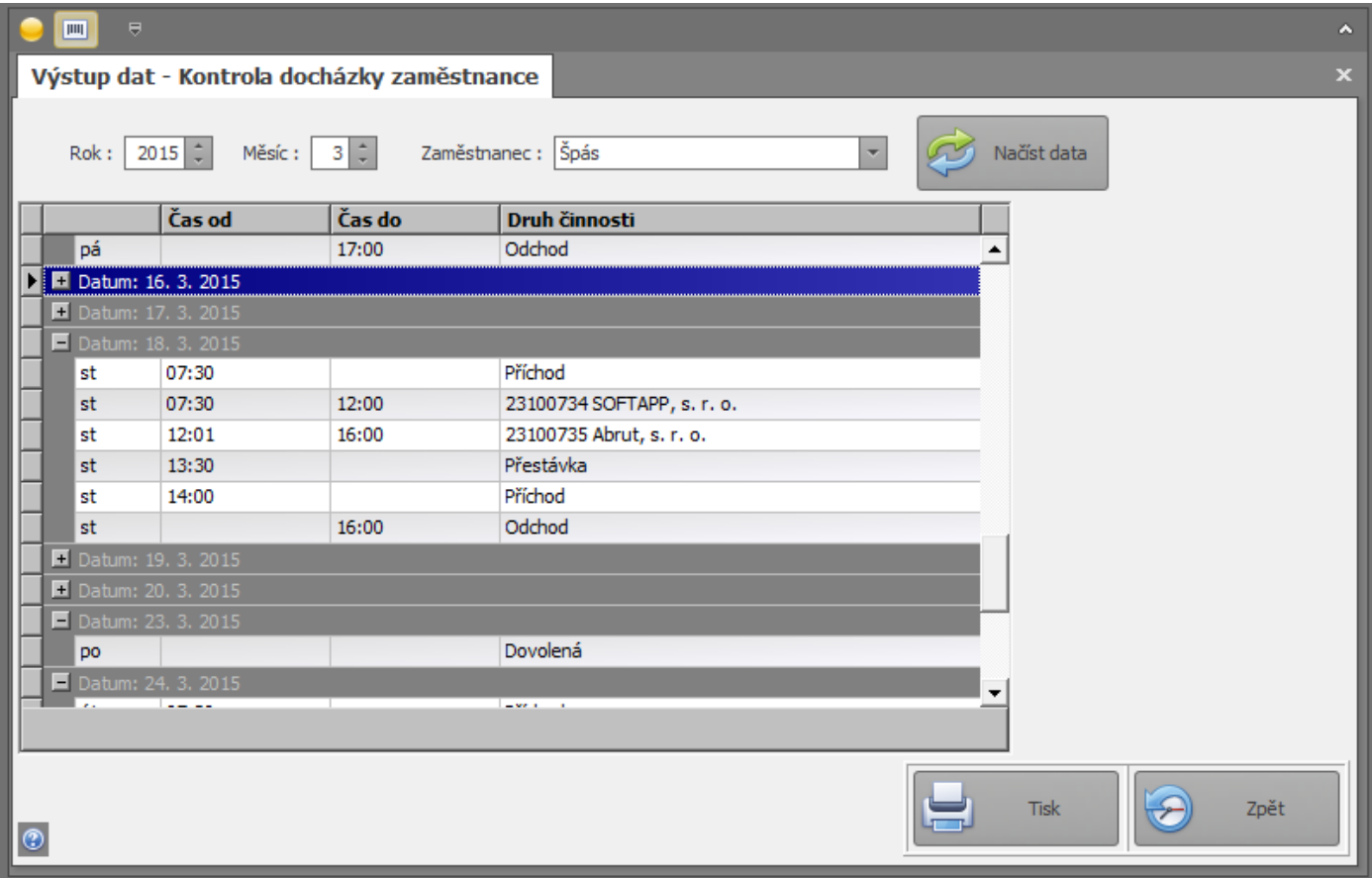

## **Přehled čerpání dovolené (oddíl Sestavy)**

Sestava zobrazuje čerpání dovolené jednoho nebo všech zaměstnanců. Kde lze dohledat datum čerpání dovolené. Na kolik dnů dovolené má zaměstnanec ještě nárok a kolik ji již vyčerpal, popřípadě kolik dní se mu převádí z minulého roku.

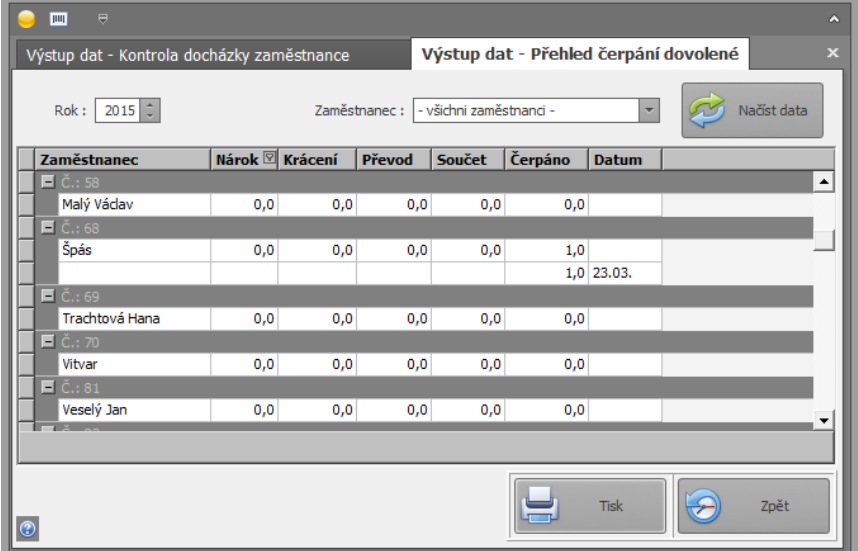

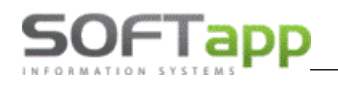

Charles of the Charles of Charles and

## **Přehled čerpání přestávek (oddíl Sestavy)**

Sestava zobrazuje čerpání přestávek za určitý počet hodin daného zaměstnance za určitý měsíc.

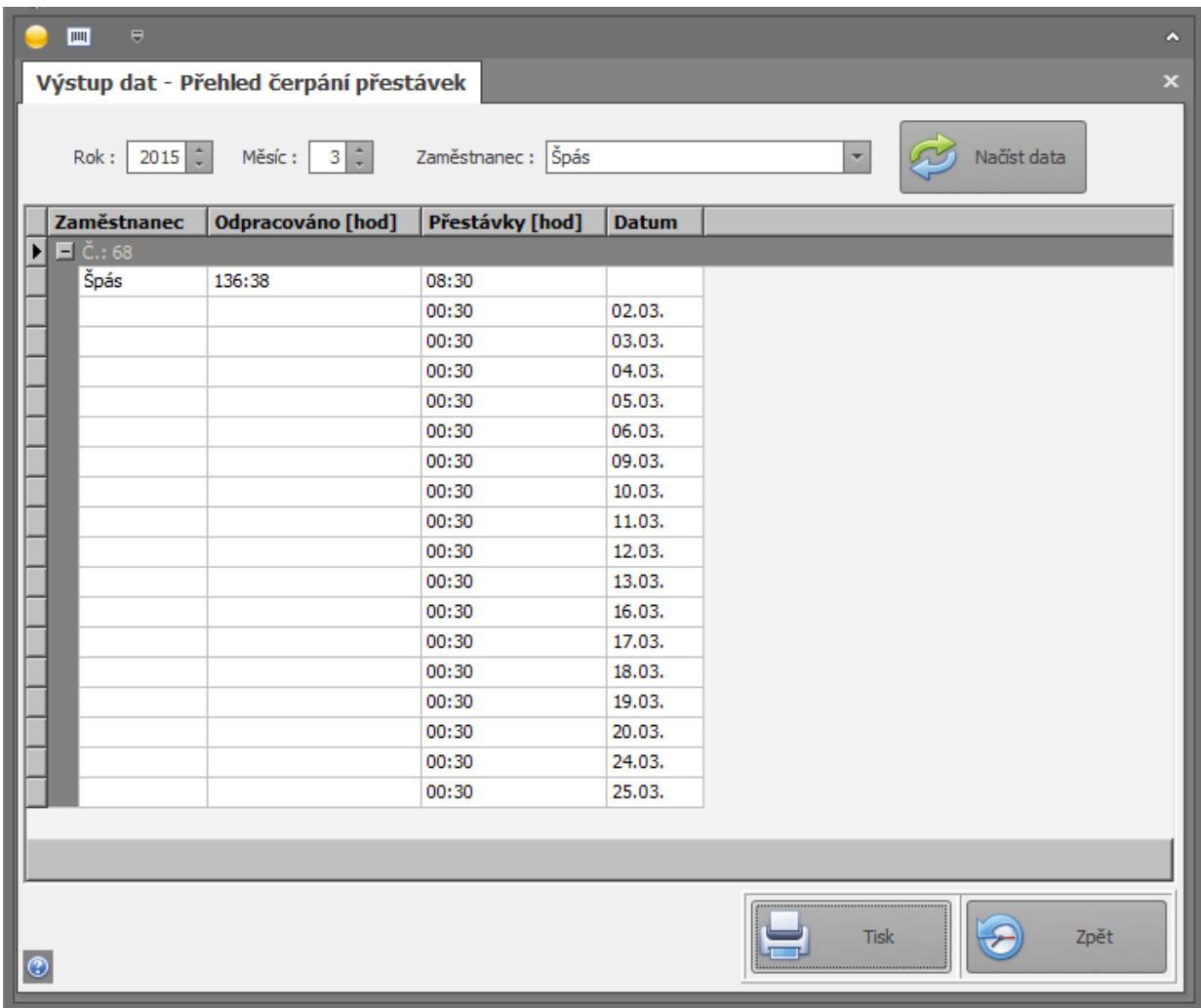

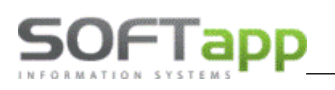

# <span id="page-22-0"></span>**4. Oprava vstupních dat**

Lze opravovat buďto data vstupních údajů nebo data vstupních údajů k zakázkám

# **Oprava vstupních údajů příchod - odchod**

Tato oprava zahrnuje Přidávání záznamů, editaci a mazání buďto denních záznamů ze vstupů (jednotlivé příchody a odchody) nebo celodenních záznamů (jeden záznam na celý den). Tyto záznamy se však nesmí kombinovat.

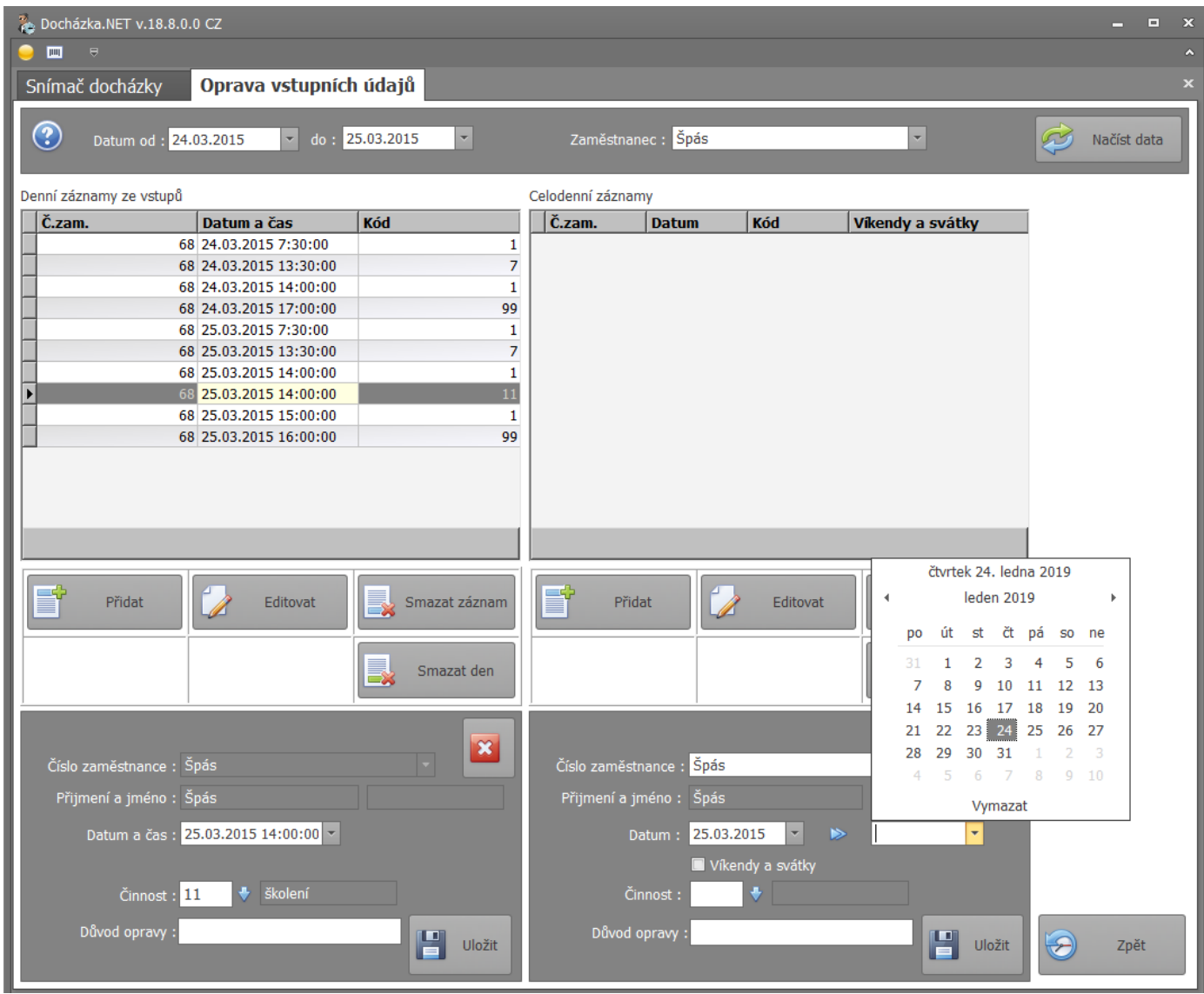

Při přidání nebo editaci záznamu se zadává: zaměstnanec, datum a čas (dvojklikem na řádek se zobrazí kalendář a hodiny), a číslo činnosti (šipka = nabídka činností) **Všechny záznamy musí být pořízeny vždy chronologicky a to tak, že všechny časy musí vždy posloupně růst** (tj. alespoň o jednu sekundu) **a tzn., že nikdy nesmí být stejné!**

Max squee 1000

**Příklad:** V případě docházky při odchodu k lékaři musí být záznamy pořízeny vždy chronologicky takto:

- *Příchod (do zaměstnání)*
- *Lékař*
- *Příchod (tj. příchod od lékaře)*
- *Odchod (ze zaměstnání)*

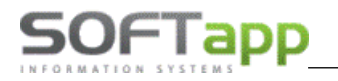

**Příklad:** V případě, kdy zaměstnanec nebyl vůbec v zaměstnání, (např. od 8:00 do 12: 00 byl u lékaře a od 12 hodin vzal na zbytek dne dovolenou) - vstupní údaje musí byt zapsány takto chronologicky:

- *Příchod (do zaměstnání)*
- *Lékař*
- *Příchod (tj. příchod od lékaře)*
- *Dovolená*
- *Odchod (ze zaměstnání)*

**Příklad:** V případě, kdy zaměstnanec na dovolenou cca v 10:00hod automaticky systém doplní příchod na 14:00 (nabízí se zde ze zákona tzv. půlden dovolené) - vstupní údaje musí byt zapsány takto chronologicky:

- *Příchod (do zaměstnání)*
- *Dovolená (v tom to případě v 10:00)*
- *Příchod (z dovolené - v tom to případě v 14:00)*
- *Odchod (ze zaměstnání)*

U celodenní činnosti se na rozdíl od denních záznamů datum od kdy do kdy se celodenní záznam počítá. Celodenní záznamy lze použít jen tam kde je u zvolené činnosti zelená ikona:

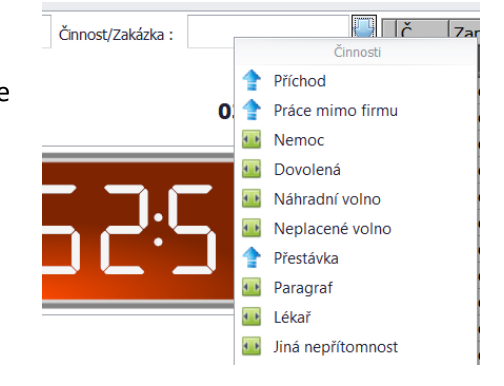

### **Oprava vstupních údajů zakázek**

Vstupní údaje zakázek se opravují obdobně, jako denní záznamy ze vstupů. K určitému zaměstnanci se přičlení daná zakázka, na které má daný den a v daném čase pracovat, údaje zde oprávněný uživatel obdobně dodatečně upravit.

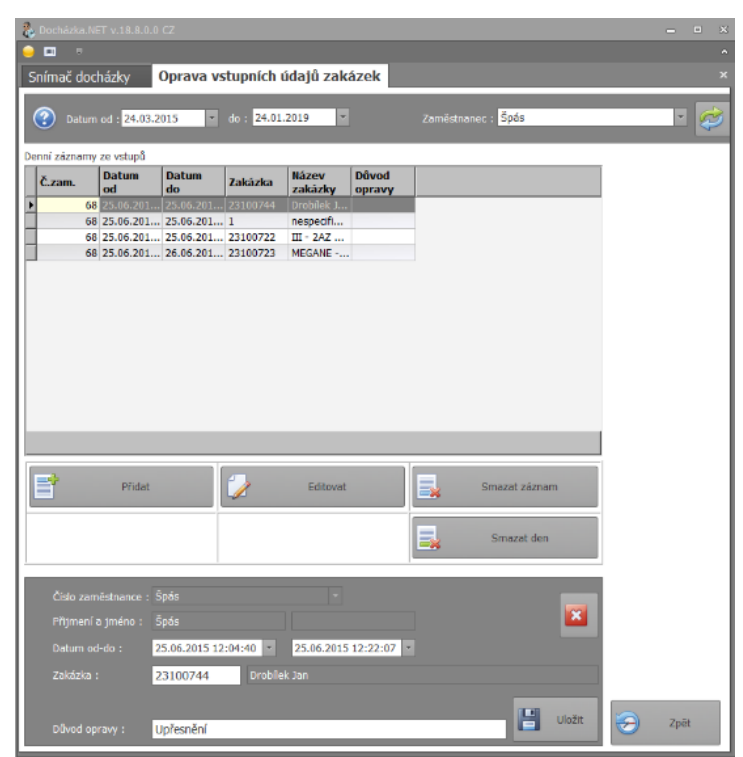

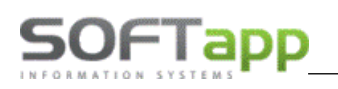

# **Přílohy**

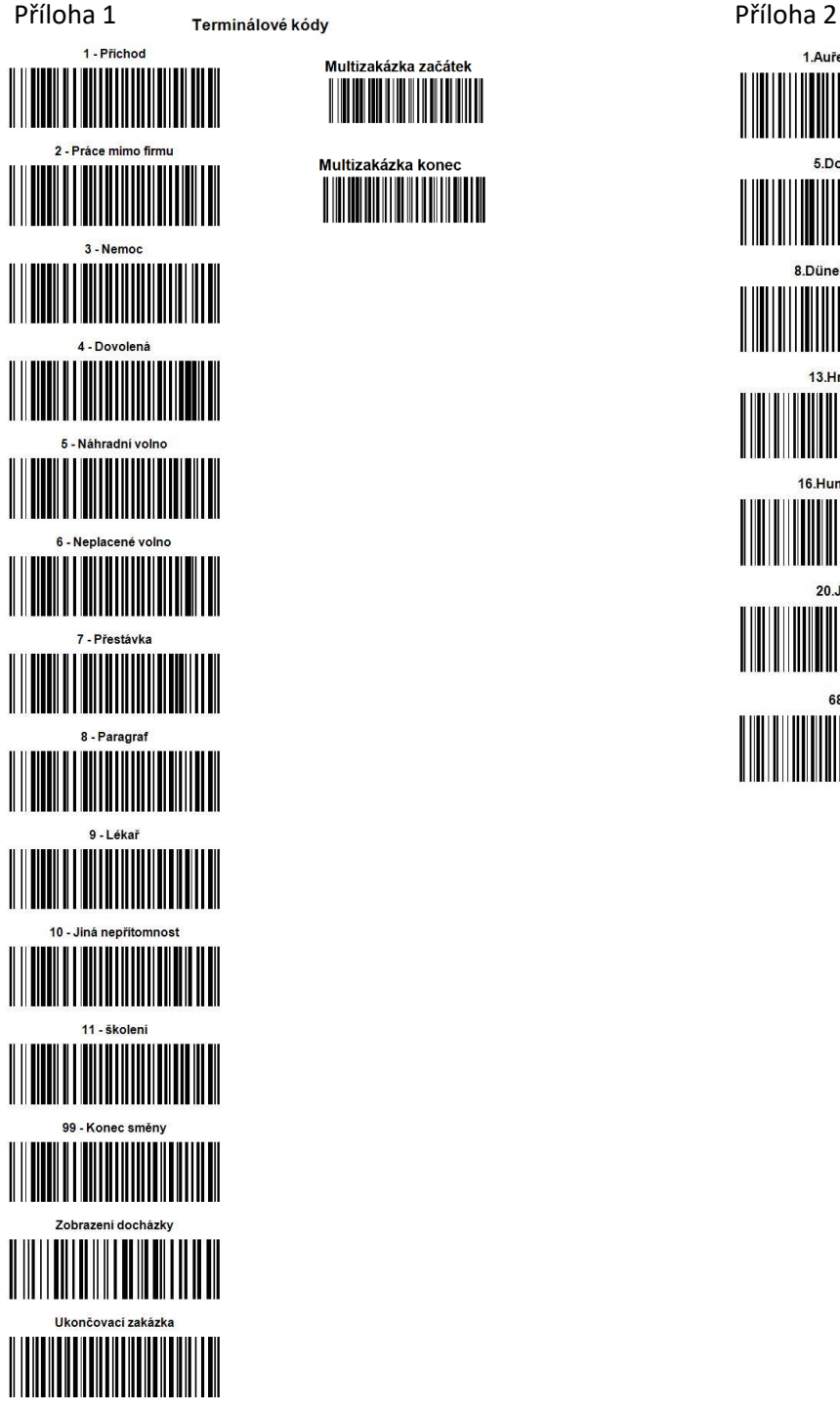

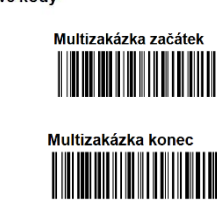

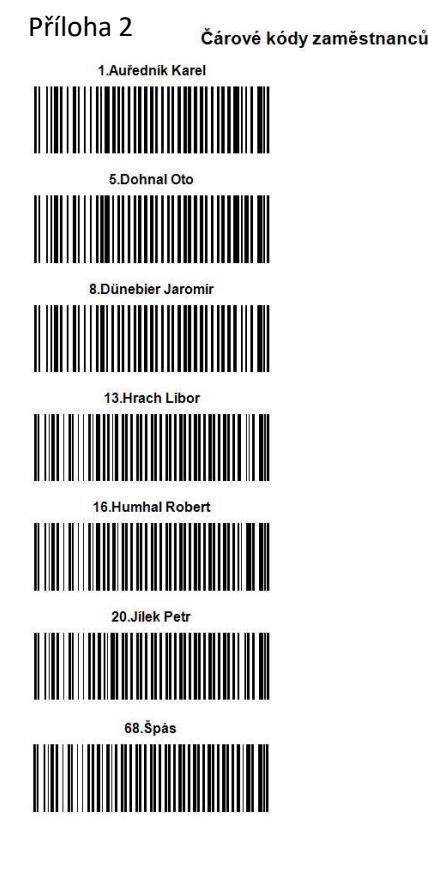